# **Dell Monitor P3421W**

# Przewodnik użytkownika

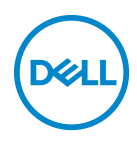

**Model: P3421W Numer identyfikacyjny modelu: P3421Wb**

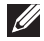

**UWAGA: UWAGA oznacza ważną informację, która może pomóc w lepszym wykorzystaniu komputera.**

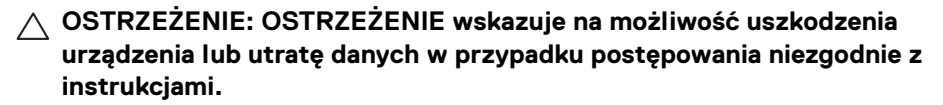

**PRZESTROGA: PRZESTROGA oznacza potencjalną możliwość uszkodzenia majątku, obrażeń osobistych lub śmierci.**

**Copyright © 2020 Dell Inc. lub jej podmioty zależne. Wszystkie prawa zastrzeżone.** Dell, EMC i inne znaki towarowe to znaki towarowe firmy Dell Inc. lub jej podmiotów zależnych. Inne znaki towarowe mogą stanowić znaki towarowe ich właścicieli.

2020 - 10

Rev. A00

# **Spis treści**

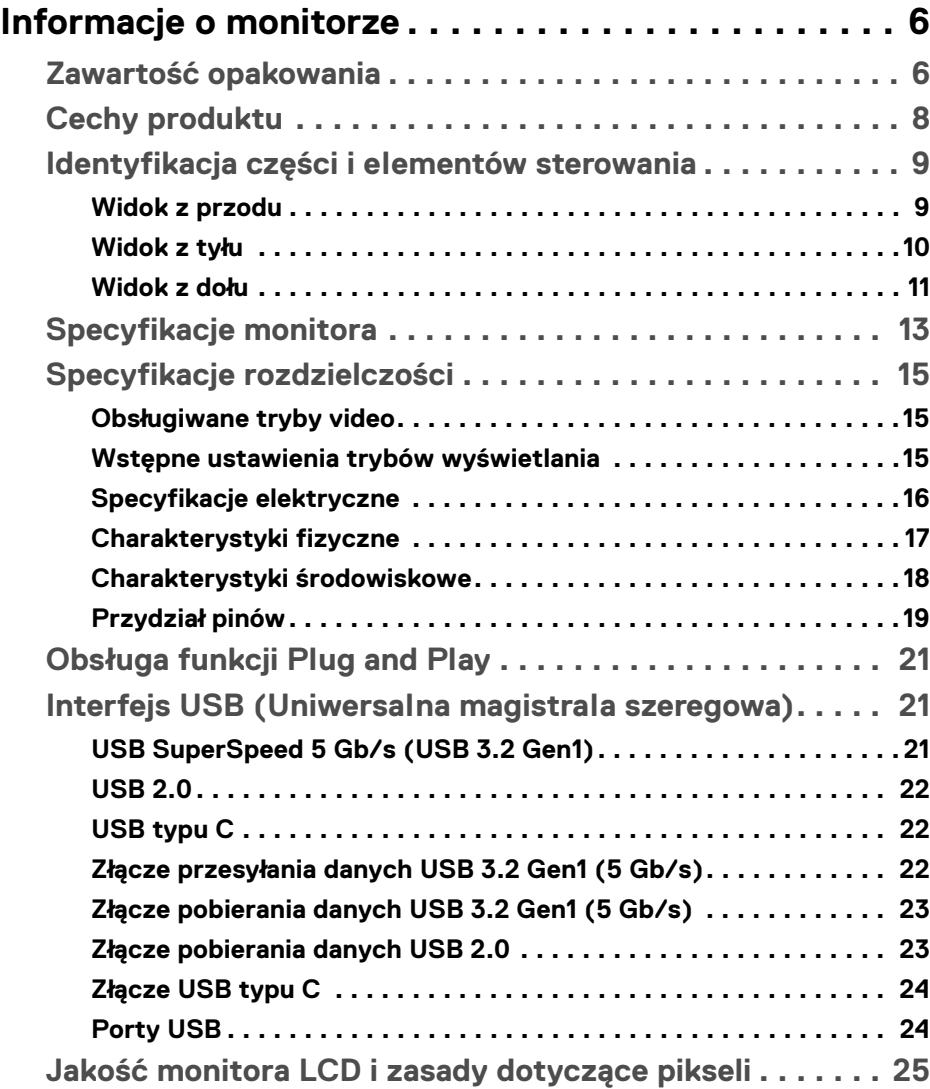

(dell

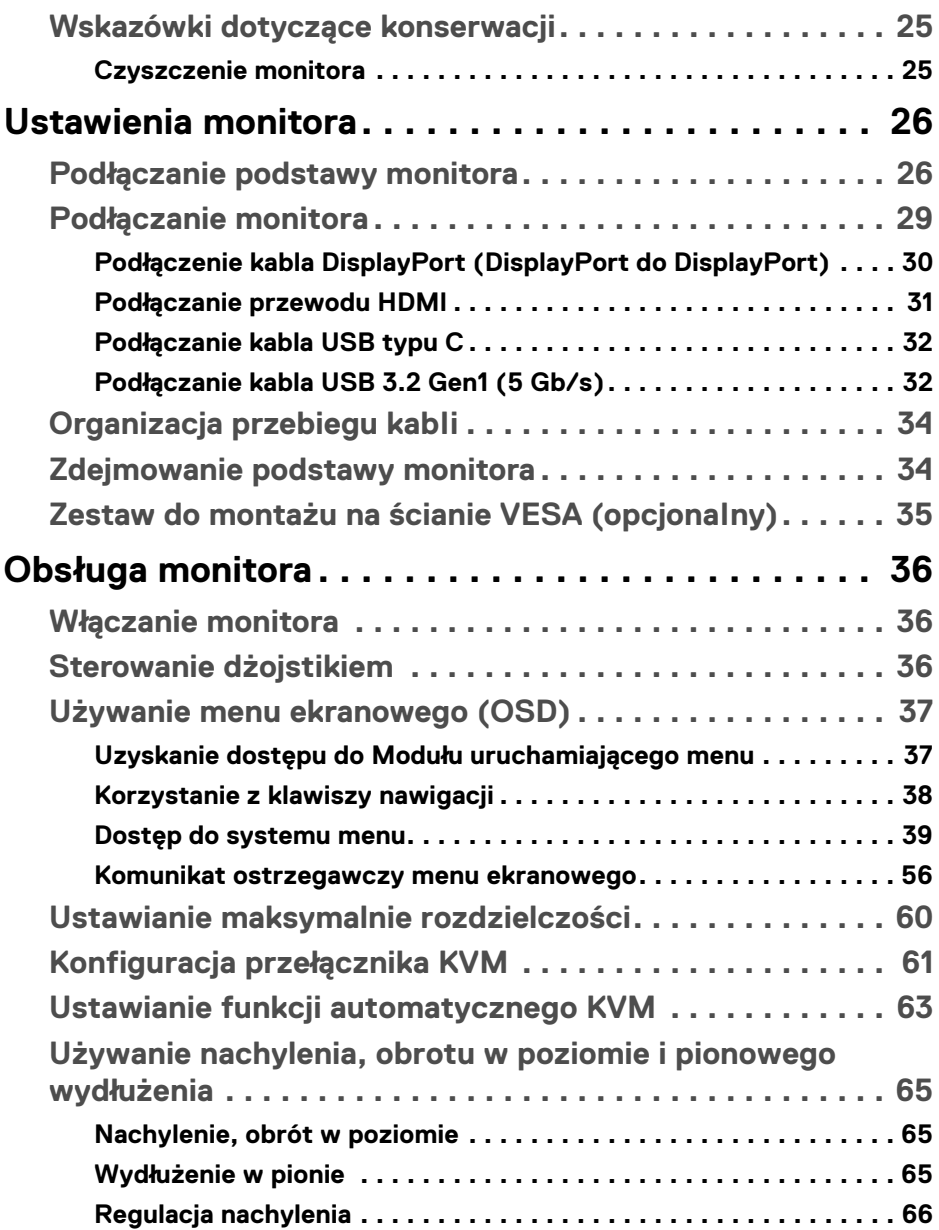

 $(DELL)$ 

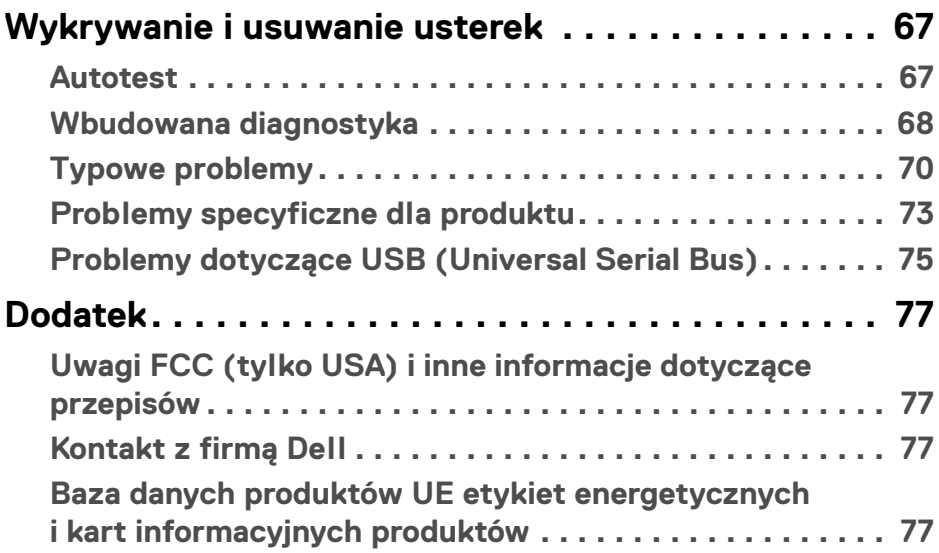

 $\left(\begin{smallmatrix} 0 & 0 \\ 0 & 0 \\ 0 & 0 \end{smallmatrix}\right)$ 

# <span id="page-5-0"></span>**Informacje o monitorze**

### <span id="page-5-1"></span>**Zawartość opakowania**

Monitor jest dostarczany z następującymi, pokazanymi w tabeli poniżej komponentami. W przypadku braku któregokolwiek komponentu skontaktuj się z działem wsparcia technicznego firmy Dell. Aby uzyskać więcej informacji, zobacz [Kontakt z firmą Dell](#page-76-4).

**UWAGA: Niektóre elementy mogą być opcjonalne i mogą nie być dostarczone z monitorem. Niektóre funkcje mogą być niedostępne w niektórych krajach.**

**UWAGA: W przypadku podłączania stojaka zakupionego z innego źródła, postępuj zgodnie z instrukcjami dotyczącymi konfiguracji, załączonymi do stojaka.** 

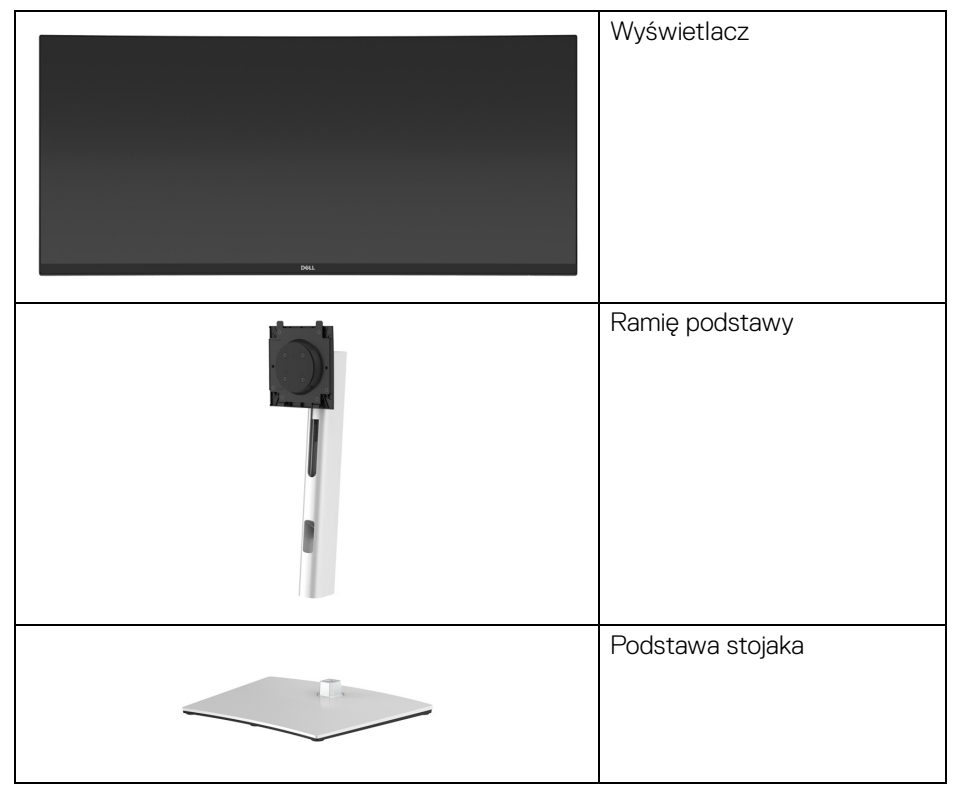

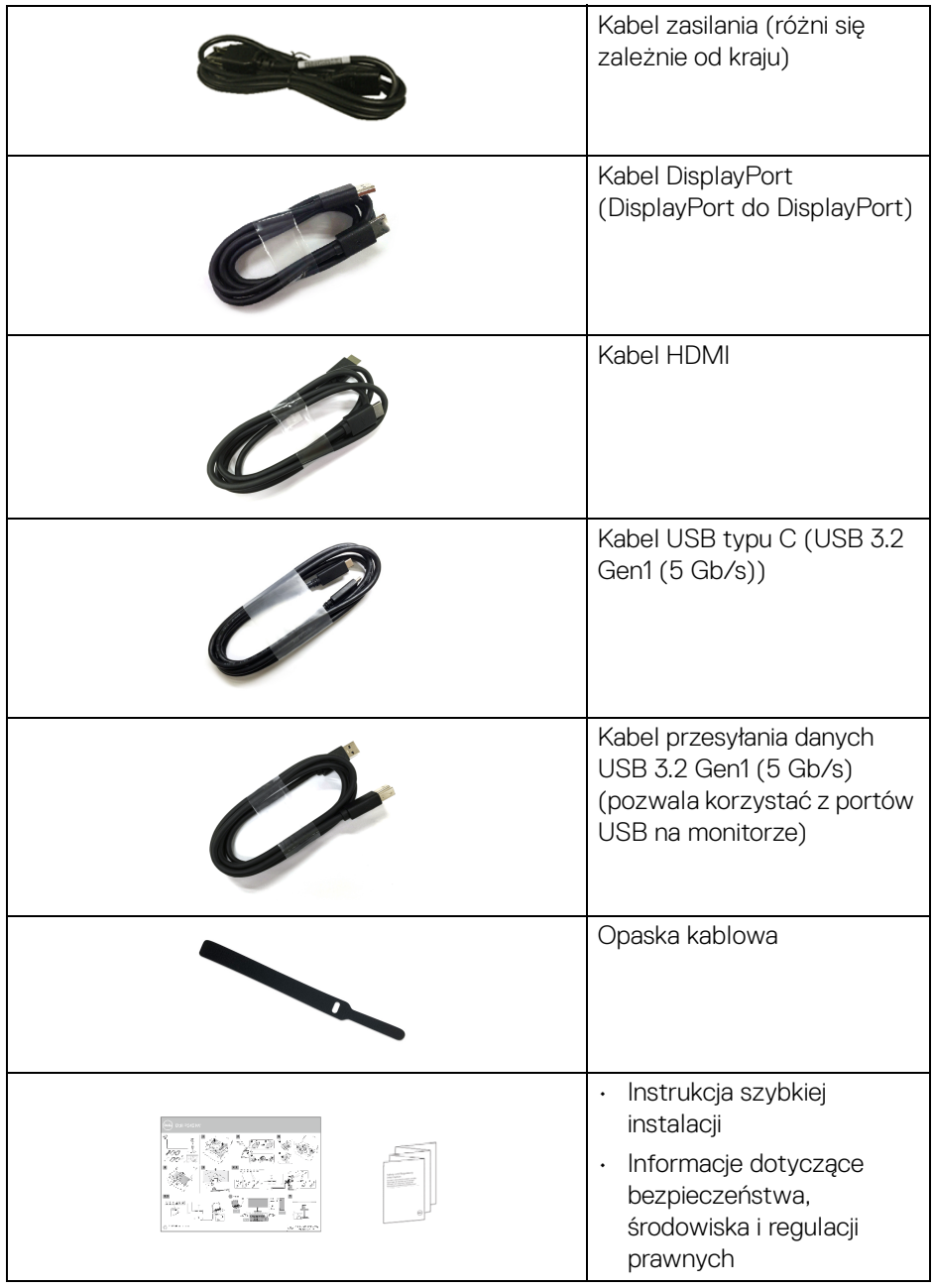

**DELL** 

# <span id="page-7-0"></span>**Cechy produktu**

Monitor **Dell P3421W** ma wyświetlacz ciekłokrystaliczny (LCD) na cienkowarstwowych tranzystorach (TFT) z aktywną matrycą i podświetleniem diodami LED. Funkcje monitora obejmują:

- Obszar wyświetlania o przekątnej 86,72 cm (34,14 cali). Rozdzielczość 3440 x 1440 (21:9) oraz pełnoekranowa obsługa niższych rozdzielczości.
- Szeroki kąt widzenia umożliwiający oglądanie obrazu w pozycji siedzącej lub stojącej.
- Paleta kolorów 99% sRGB.
- Połączenia cyfrowe za pośrednictwem DisplayPort, USB typu C i HDMI.
- Pojedyncze gniazdo USB typu C, dostarczające zasilanie (PD 65 W) zgodnym notebookom przy jednoczesnym odbieraniu sygnału wideo i danych.
- Możliwość nachylenia, obrotu w poziomie i regulacji wysokości.
- Zastosowanie ultracienkiej ramki przedniej pozwala zminimalizować grubość ramek w przypadku korzystania z wielu monitorów, ułatwiając konfigurację i komfort oglądania obrazu.
- Wyjmowany stojak oraz otwory montażowe Video Electronics Standards Association (VESA™) 100 mm umożliwiające stosowanie elastycznych rozwiązań mocowania.
- Wyposażony w 1 port USB typu C do przesyłania danych, 1 port USB typu B do przesyłania danych i 4 porty USB typu A do pobierania danych.
- Funkcja Plug and Play, jeżeli jest obsługiwana przez system.
- Wbudowany przełącznik KVM umożliwia sterowanie nawet 2 komputerami przy użyciu jednego zestawu klawiatury i myszy podłączonych do monitora.
- Obsługuje funkcję automatycznego KVM w konfiguracji z wieloma wejściami.
- Regulację poprzez menu ekranowe (OSD) ułatwiające konfigurację i optymalizację ekranu.
- Obsługuje tryb Obraz obok obrazu (PBP) oraz Obraz w obrazie (PIP).
- Blokada przycisków zasilania i dżojstika.
- Gniazdo blokady zabezpieczenia.
- Blokada stojaka.
- < 0,3 W w trybie gotowości.
- Optymalna wygoda dla oczu dzięki ekranowi z funkcją zapobiegania migotaniu.

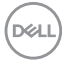

**PRZESTROGA: W dłuższej perspektywie światło niebieskie emitowane przez monitor może mieć niekorzystne skutki dla oczu, m.in. powodować zmęczenie wzroku w wyniku kontaktu z urządzeniami cyfrowymi. Funkcja ComfortView jest przeznaczona do zmniejszenia ilości niebieskiego światła emitowanego przez monitor w celu zapewnienia komfortu dla oczu.**

#### <span id="page-8-0"></span>**Identyfikacja części i elementów sterowania**

#### <span id="page-8-1"></span>**Widok z przodu**

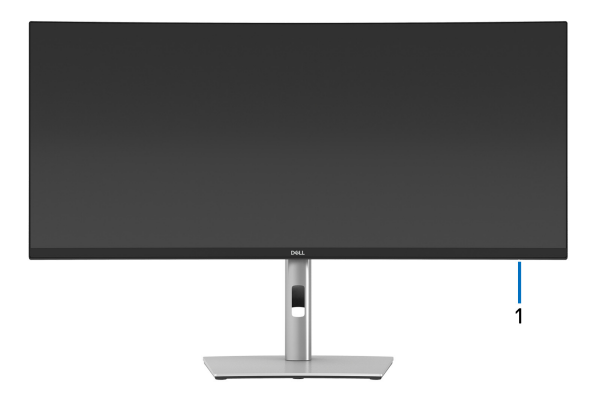

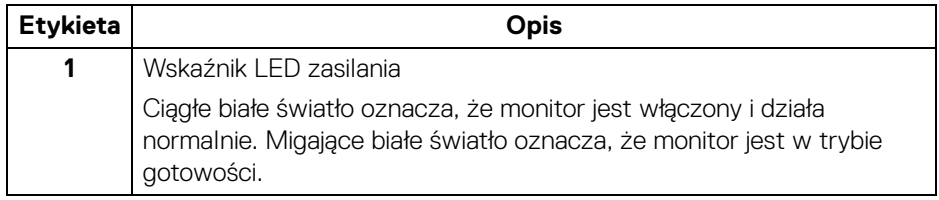

**D**<sup></sup>

#### <span id="page-9-0"></span>**Widok z tyłu**

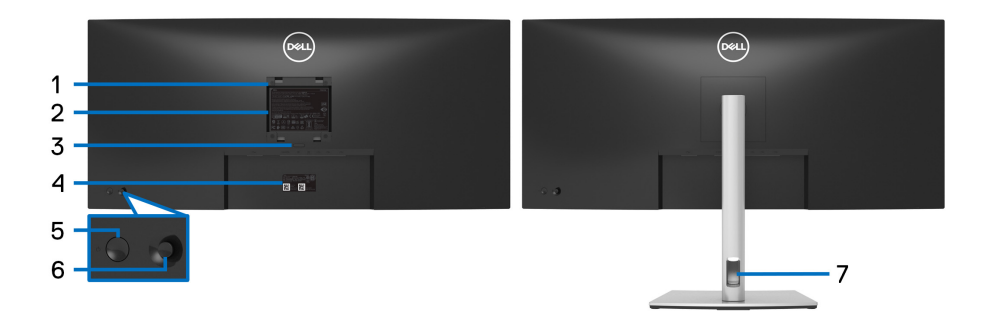

#### **Widok z tyłu ze stojakiem monitora**

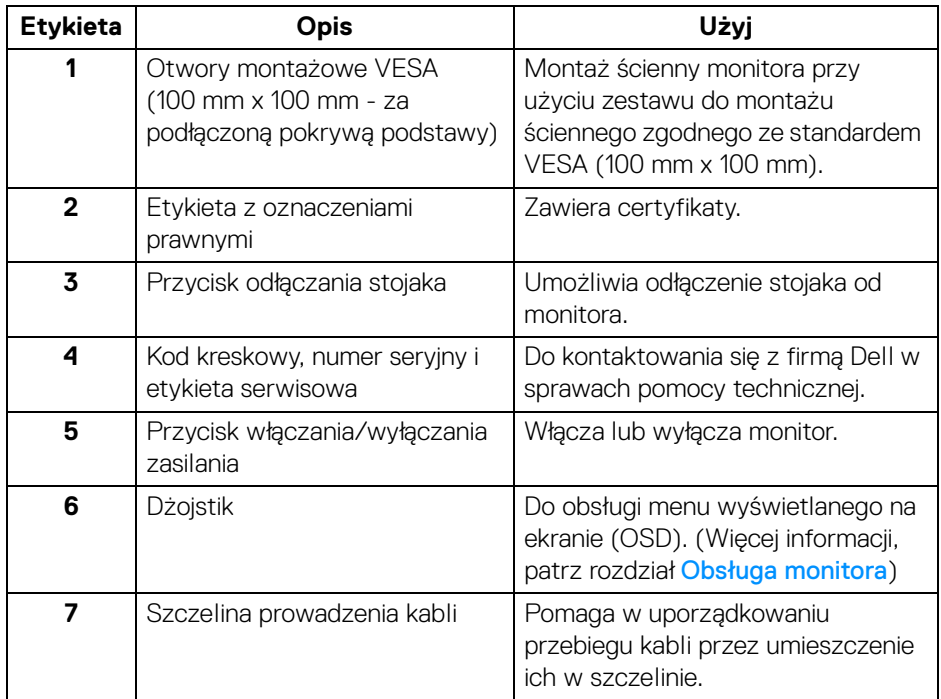

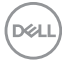

<span id="page-10-0"></span>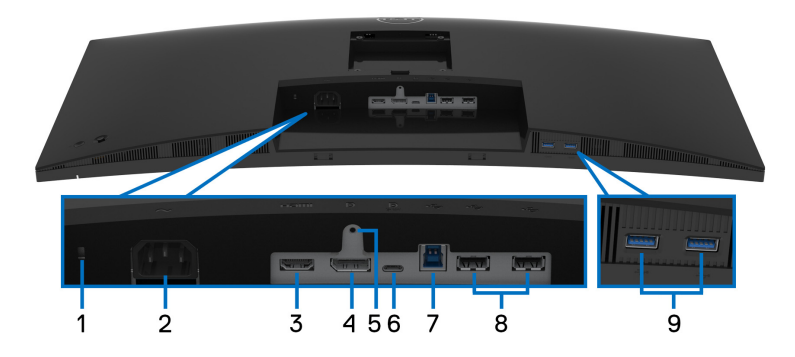

**Widok od dołu bez podstawy monitora**

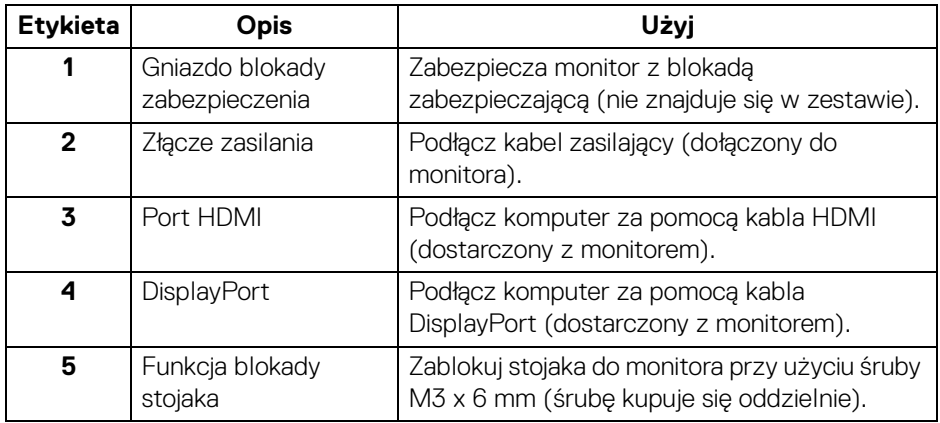

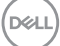

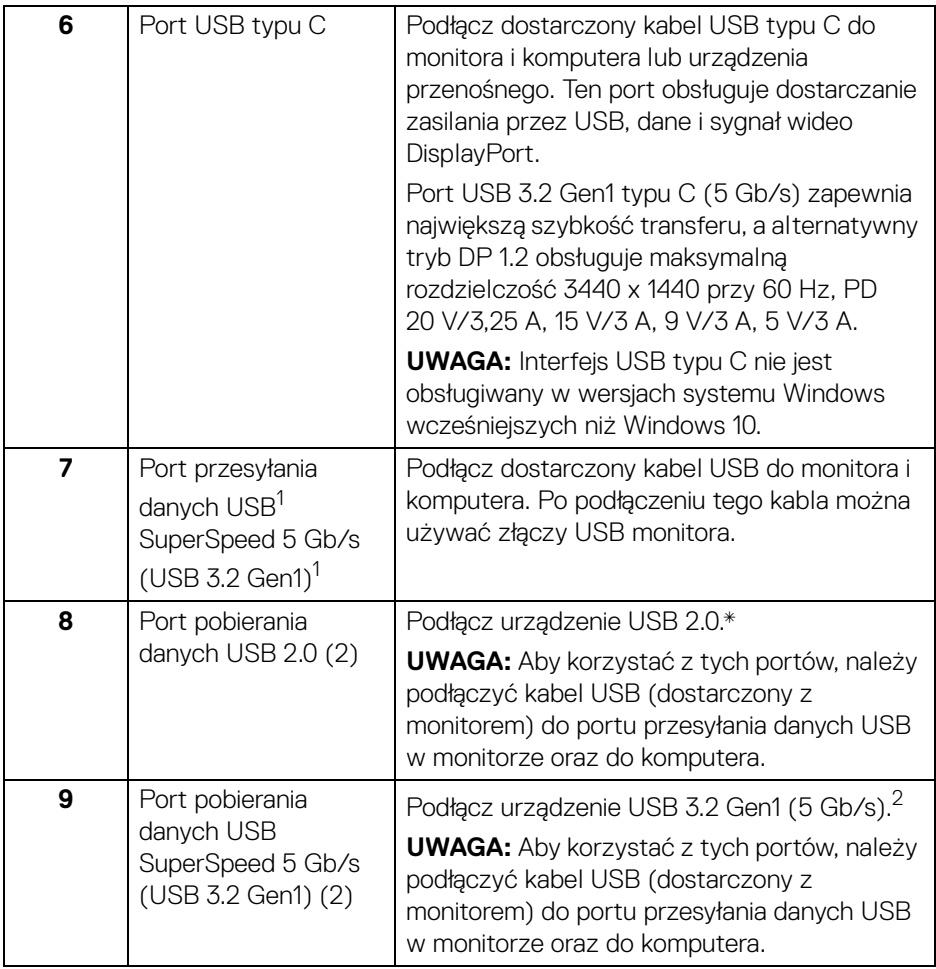

1 Certyfikacja zgodności USB-IF w toku.

 $2$  Aby uniknąć interferencji sygnału, w przypadku podłączenia urządzenia USB do portu USB pobierania danych, NIE zaleca się podłączania innych urządzeń USB do przylegających portów.

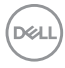

# <span id="page-12-0"></span>**Specyfikacje monitora**

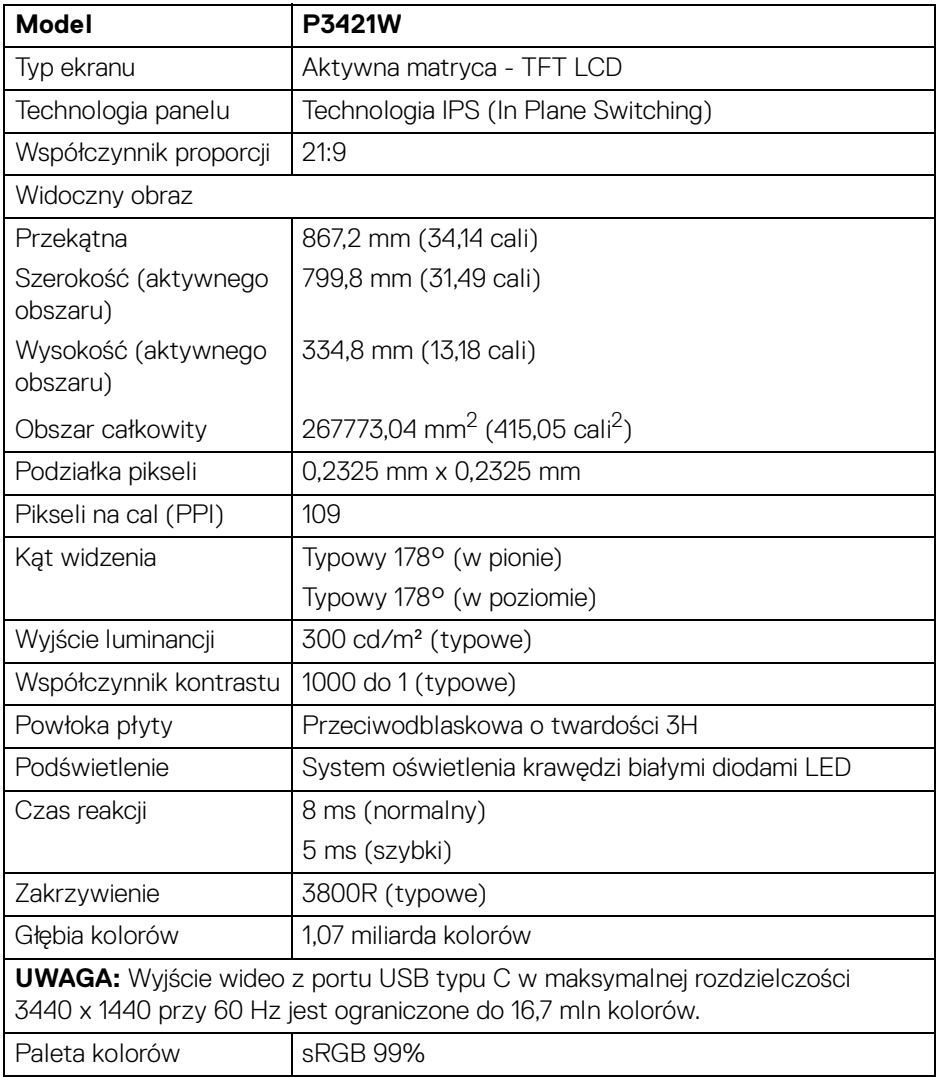

(dell

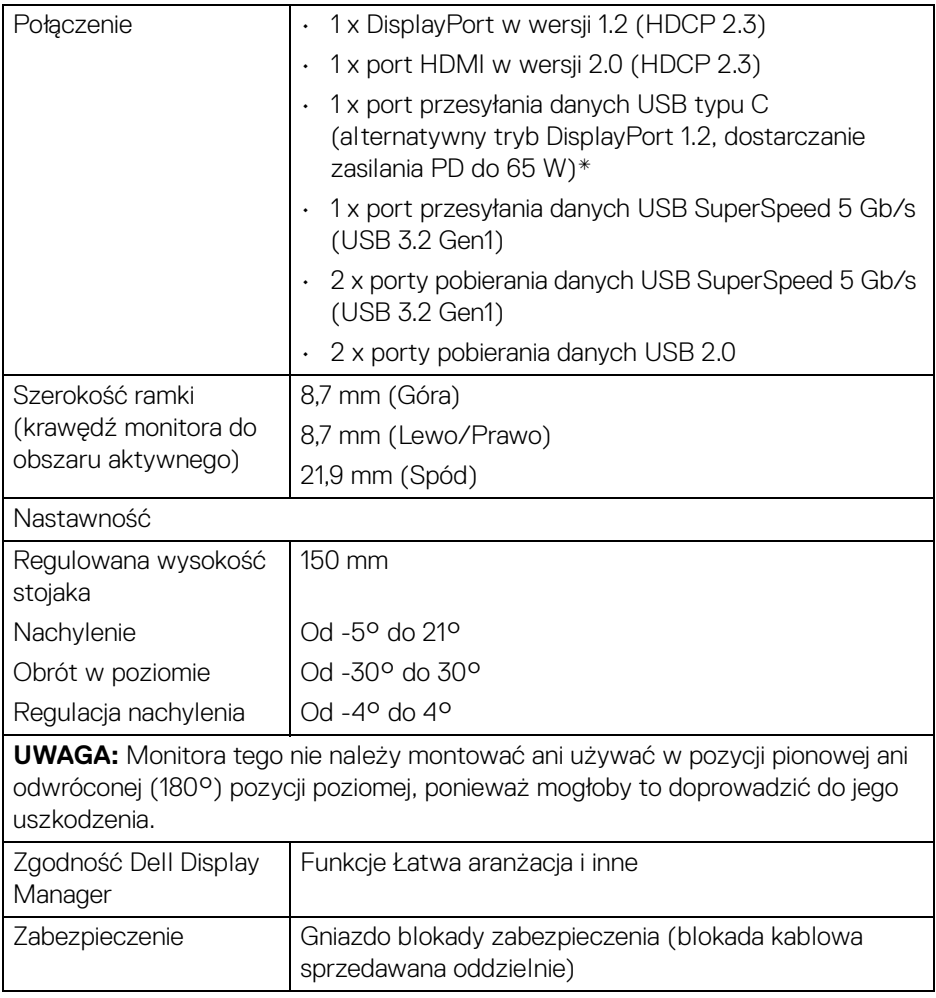

\*DisplayPort i USB typu C (alternatywny tryb dla DisplayPort 1.2): Funkcja HBR2 jest obsługiwana.

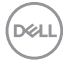

# <span id="page-14-0"></span>**Specyfikacje rozdzielczości**

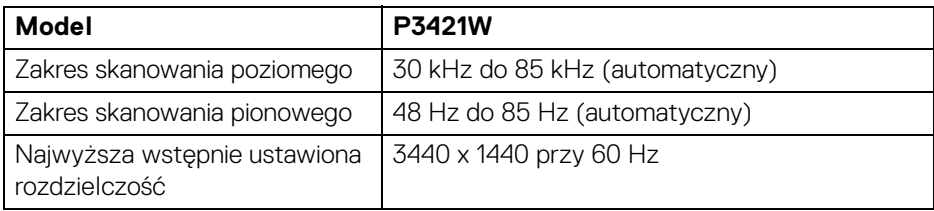

#### <span id="page-14-1"></span>**Obsługiwane tryby video**

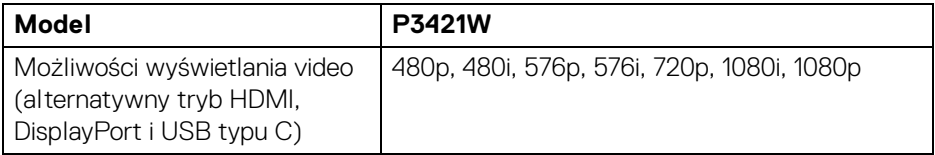

#### <span id="page-14-2"></span>**Wstępne ustawienia trybów wyświetlania**

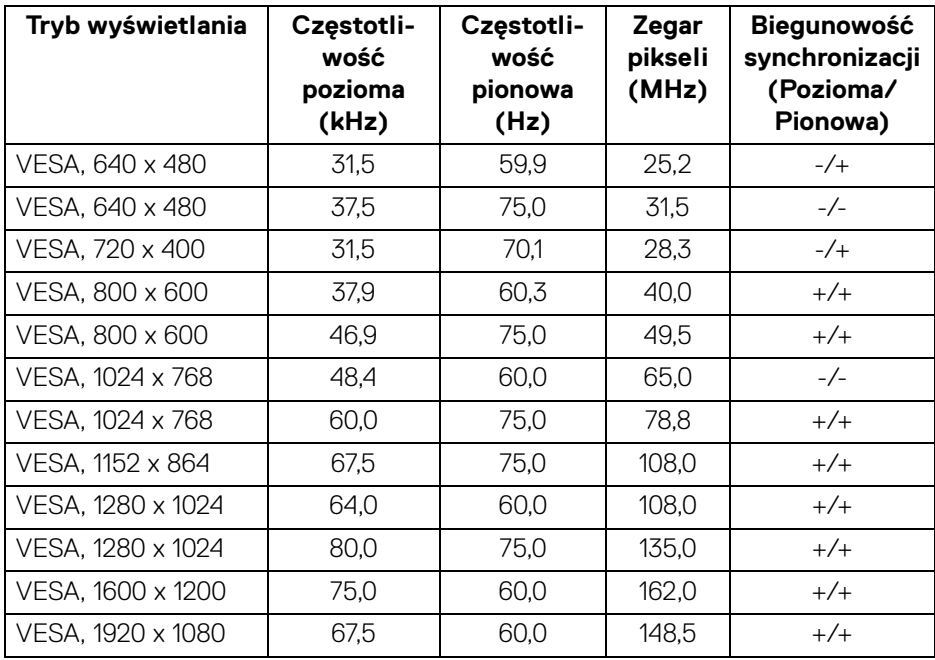

(dell

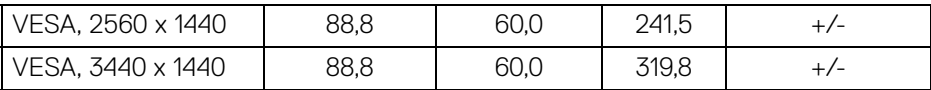

#### <span id="page-15-0"></span>**Specyfikacje elektryczne**

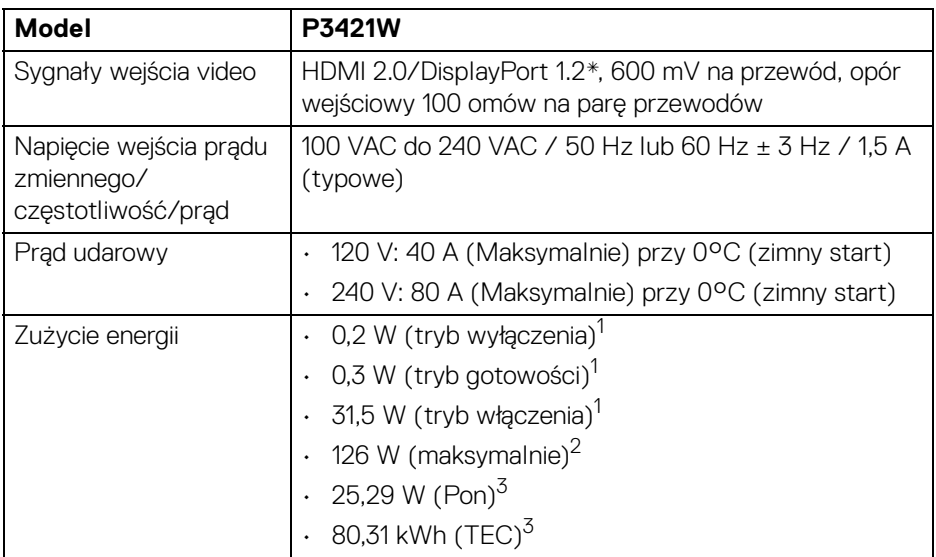

\*Funkcja HBR2 jest obsługiwana.

1 Zgodnie z definicją w UE 2019/2021 i UE 2019/2013.

- 2 Maksymalna jasność i kontrast przy maksymalnym obciążeniu wszystkich portów USB.
- <sup>3</sup> Pon: Zużycie energii w trybie włączenia zgodne z wytycznymi Energy Star w wersii 8.0.

TEC: Całkowite zużycie energii w kWh zgodne z wytycznymi Energy Star w wersji 8.0.

Niniejszy dokument należy wykorzystywać wyłącznie do celów informacyjnych i zawiera on dane na temat pracy w warunkach laboratoryjnych. Posiadany produkt może działać inaczej, w zależności od oprogramowania, komponentów i zamówionych urządzeń peryferyjnych i nie ma obowiązku aktualizowania takich informacji.

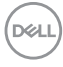

Stosownie, klient nie powinien polegać na tych informacjach podczas podejmowania decyzji na temat tolerancji elektrycznych i innych kwestii. Nie udziela się jawnej ani dorozumianej gwarancji co do dokładności lub kompletności.

**UWAGA: Ten monitor ma certyfikat ENERGY STAR. Ten produkt spełnia wymagania ENERGY STAR w przypadku domyślnych ustawień fabrycznych, które można przywrócić**  za pomocą funkcji "Factory Reset" (Przywracanie ustawień **fabrycznych). Zmiana domyślnych ustawień fabrycznych lub włączenie innych funkcji może powodować zwiększenie zużycia energii ponad limity określone w ramach norm ENERGY STAR.**

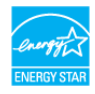

#### <span id="page-16-0"></span>**Charakterystyki fizyczne**

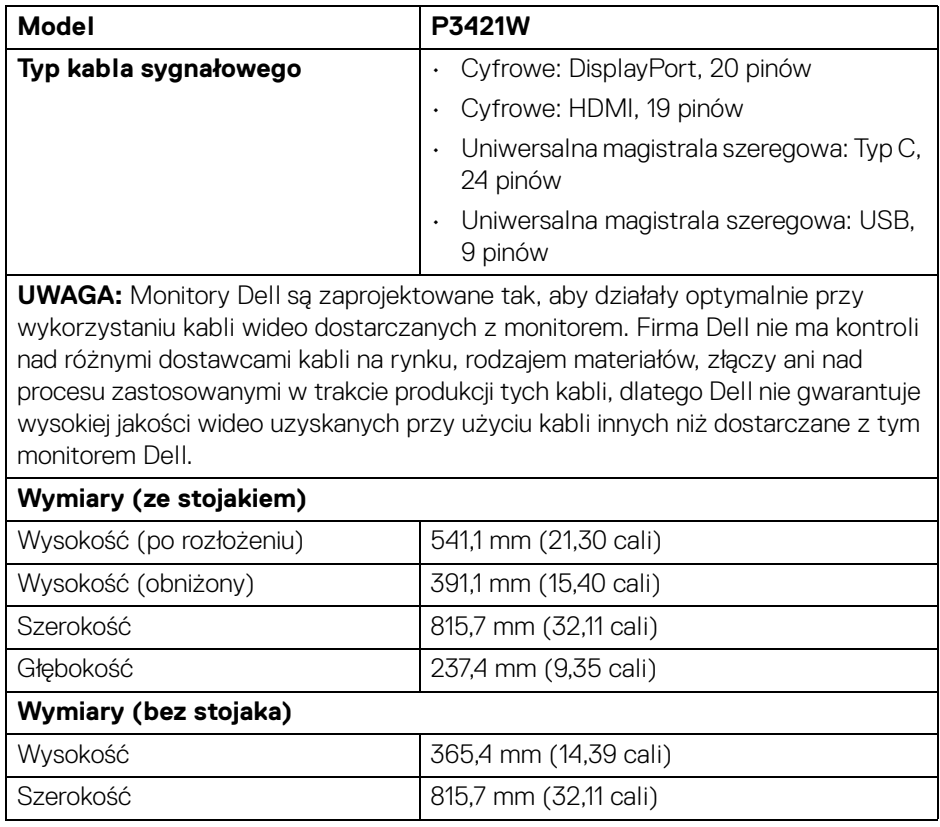

**DEL** 

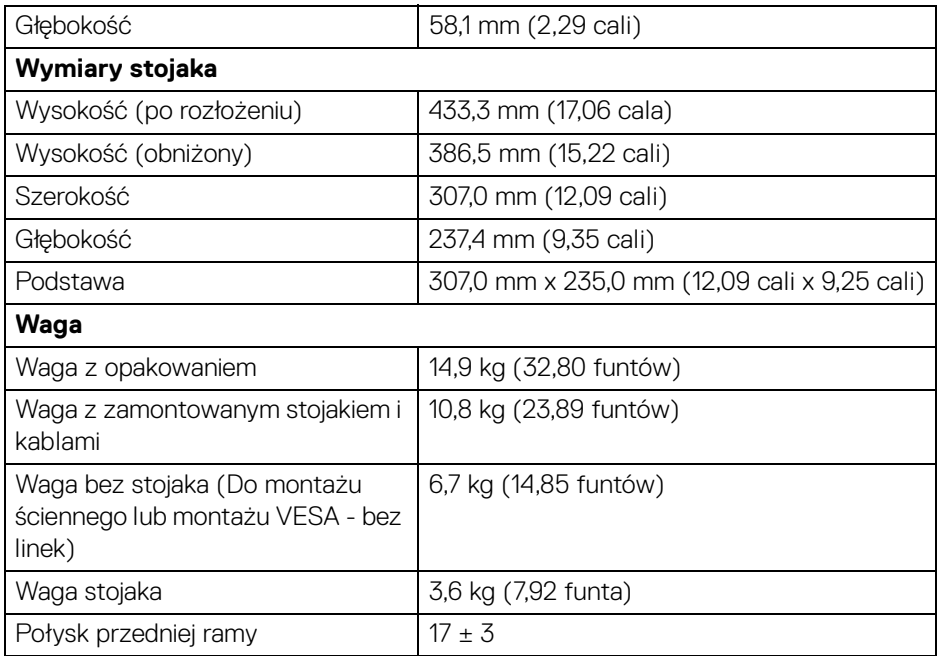

#### <span id="page-17-0"></span>**Charakterystyki środowiskowe**

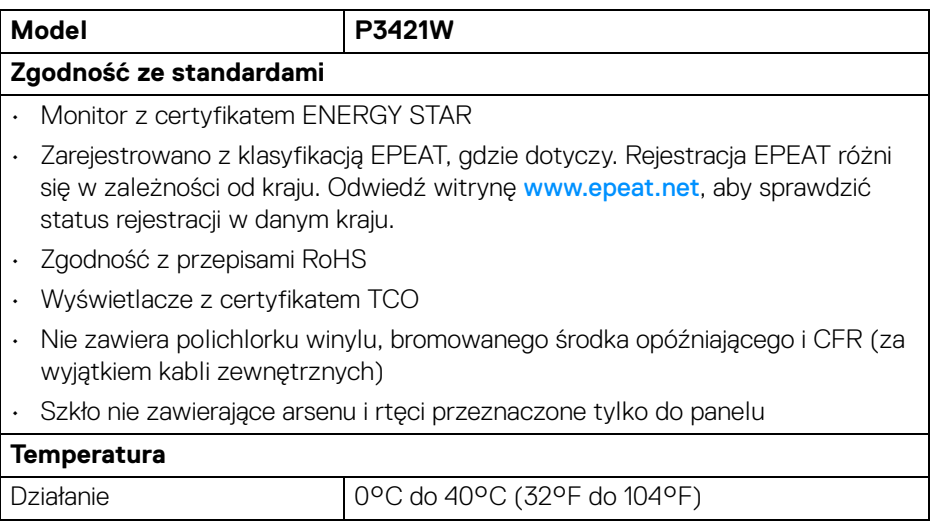

(dell

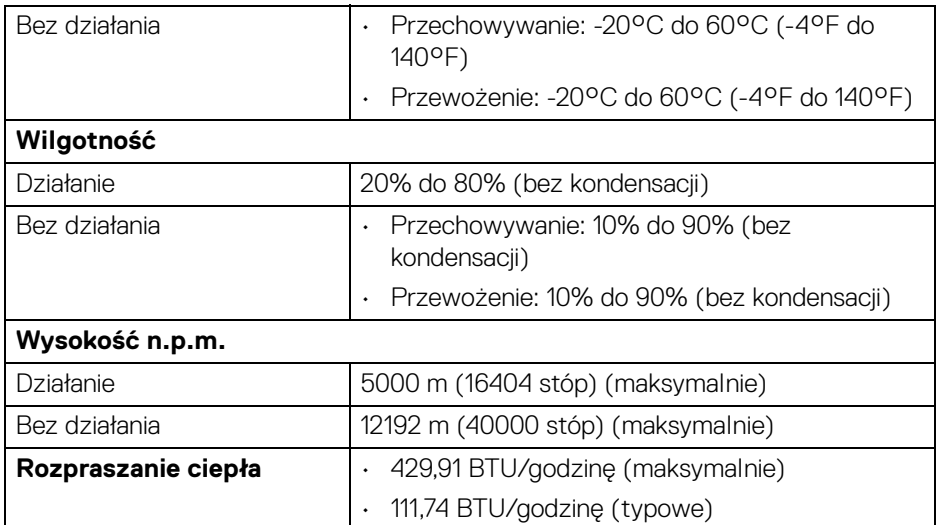

#### <span id="page-18-0"></span>**Przydział pinów**

#### **Złącze DisplayPort**

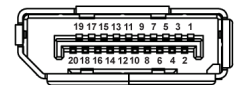

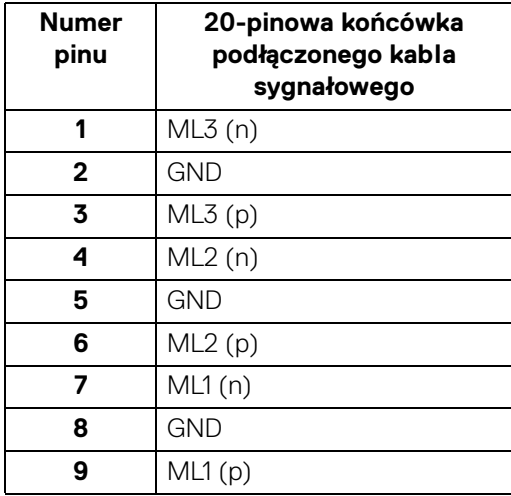

(dell

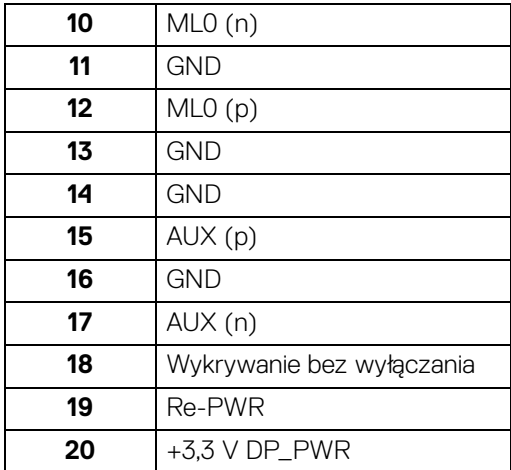

#### **Złącze HDMI**

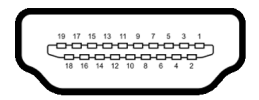

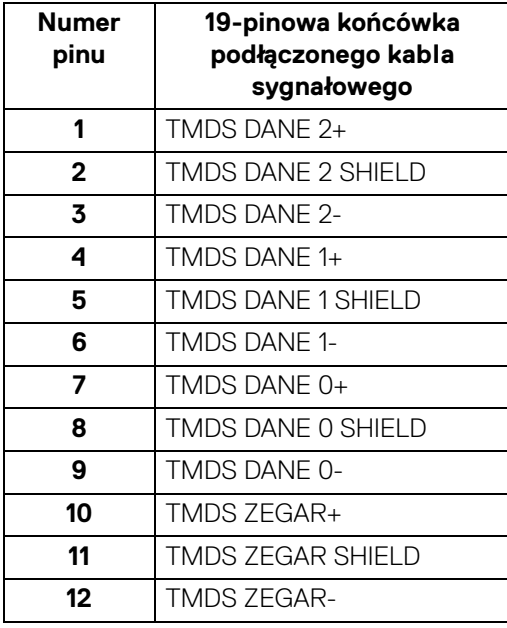

(dell

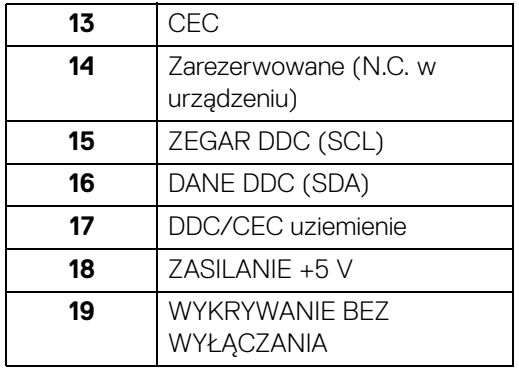

# <span id="page-20-0"></span>**Obsługa funkcji Plug and Play**

Ten monitor można instalować w dowolnym systemie zgodnym z Plug and Play. Monitor automatycznie przekazuje do systemu komputera informacje Rozszerzone dane identyfikacji monitora (EDID) za pomocą protokołów Kanał danych monitora (DDC), dlatego system może konfigurować się automatycznie oraz zoptymalizować ustawienia monitora. Większość instalacji monitorów jest automatyczna; jeśli to wymagane, można wybrać inne ustawienia. Dalsze informacje o zmianie ustawień monitora, znajdują się w części [Obsługa monitora](#page-35-3).

# <span id="page-20-1"></span>**Interfejs USB (Uniwersalna magistrala szeregowa)**

W tej części znajdują się informacje dotyczące portów USB znajdujących się w monitorze.

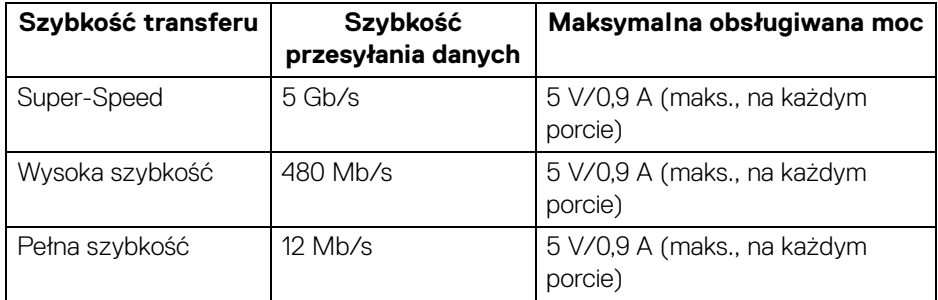

#### <span id="page-20-2"></span>**USB SuperSpeed 5 Gb/s (USB 3.2 Gen1)**

**DEL** 

#### <span id="page-21-0"></span>**USB 2.0**

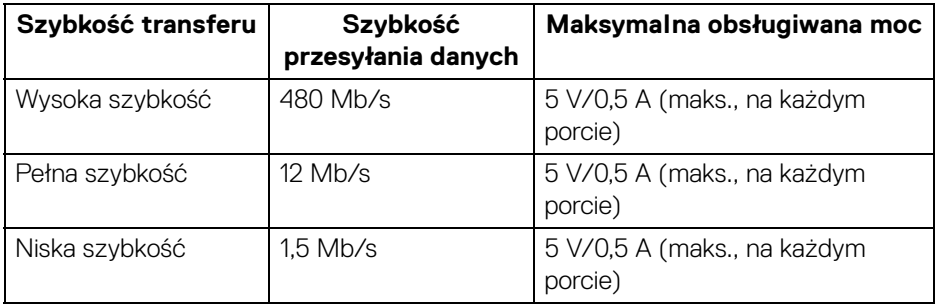

#### **UWAGA: Ten monitor jest zgodny z portami SuperSpeed USB 5 Gb/s (USB 3.2 Gen1) i High-Speed USB 2.0.**

#### <span id="page-21-1"></span>**USB typu C**

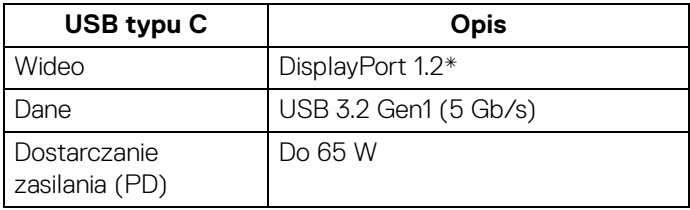

\*Funkcja HBR2 jest obsługiwana.

#### <span id="page-21-2"></span>**Złącze przesyłania danych USB 3.2 Gen1 (5 Gb/s)**

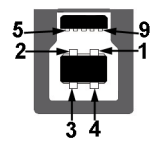

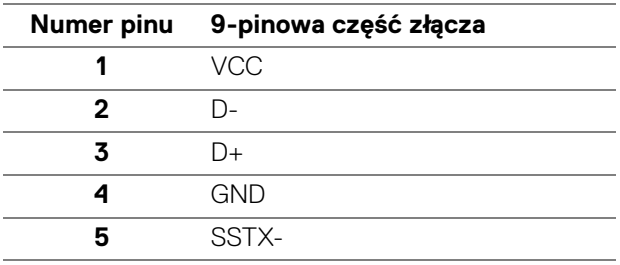

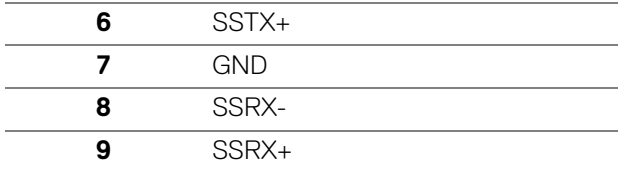

#### <span id="page-22-0"></span>**Złącze pobierania danych USB 3.2 Gen1 (5 Gb/s)**

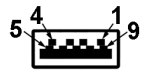

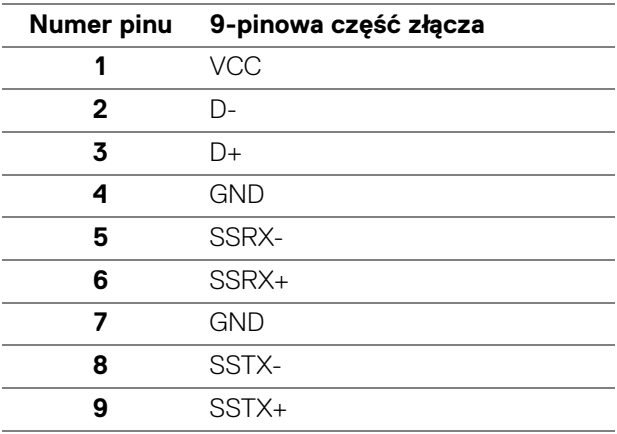

#### <span id="page-22-1"></span>**Złącze pobierania danych USB 2.0**

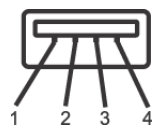

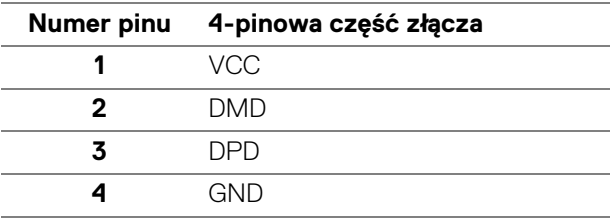

DELI

#### <span id="page-23-0"></span>**Złącze USB typu C**

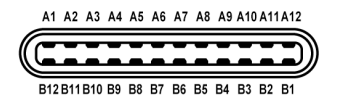

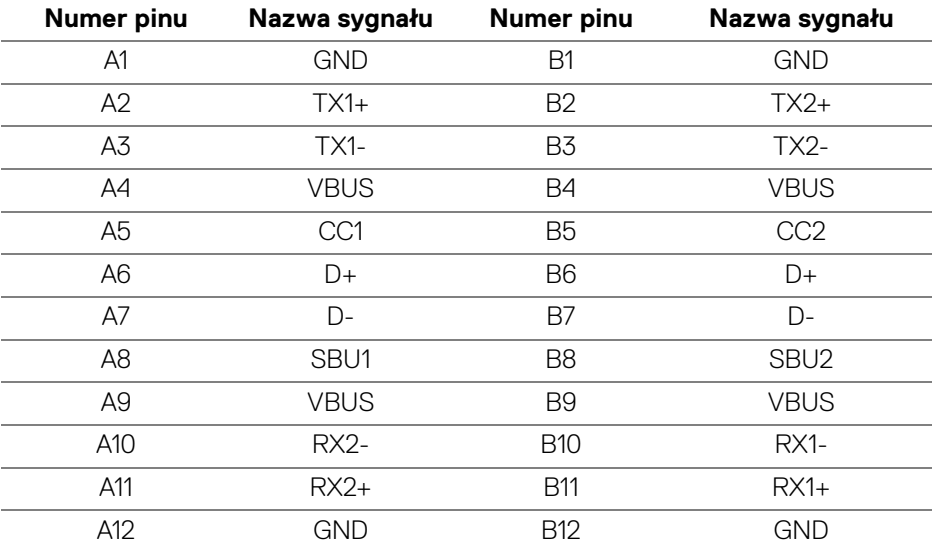

#### <span id="page-23-1"></span>**Porty USB**

- 1 USB typu C do przesyłania danych spód
- 1 USB typu B do przesyłania danych spód
- 4 USB typu A do pobierania danych spód
- **UWAGA: Do korzystania ze standardu USB 3.2 Gen1 (5 Gb/s) niezbędny jest komputer obsługujący USB 3.2 Gen1.**
- **UWAGA: Porty USB monitora działają wyłącznie wtedy, gdy monitor jest włączony lub znajduje się w trybie gotowości. Po wyłączeniu i włączeniu monitora, wznowienie normalnego działania dołączonych urządzeń peryferyjnych może potrwać kilka sekund.**

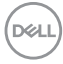

# <span id="page-24-0"></span>**Jakość monitora LCD i zasady dotyczące pikseli**

Podczas produkcji monitora LCD nierzadko dochodzi do pozostawania w niezmiennym stanie jednego lub kilku pikseli, które są trudne do zobaczenia i nie wpływają na jakość lub stabilność obrazu. Więcej informacji na temat jakości i zasad dotyczących pikseli monitora Dell można uzyskać pod adresem [www.dell.com/](https://www.dell.com/pixelguidelines) [pixelguidelines](https://www.dell.com/pixelguidelines).

### <span id="page-24-1"></span>**Wskazówki dotyczące konserwacji**

#### <span id="page-24-2"></span>**Czyszczenie monitora**

**OSTRZEŻENIE: Przed rozpoczęciem czyszczenia monitora należy przeczytać i zastosować się do** [Instrukcje bezpieczeństwa](#page-76-5)**.**

#### **PRZESTROGA: Przed rozpoczęciem czyszczenia monitora należy odłączyć kabel zasilający monitora od gniazda elektrycznego.**

Zalecamy, aby zastosować się do podanych poniżej instrukcji podczas rozpakowania, czyszczenia lub obsługi monitora:

- Do czyszczenia antystatycznego ekranu należy używać lekko zwilżonej w wodzie miękkiej, czystej szmatki. Jeśli to możliwe należy stosować specjalne chusteczki do czyszczenia ekranu lub środki odpowiednie do powłok antystatycznych. Nie należy używać benzyny, rozpuszczalnika, amoniaku, środków czyszczących o własnościach ściernych lub sprężonego powietrza.
- Do czyszczenia monitora należy używać lekko zwilżonej w ciepłej wodzie szmatki. Należy unikać stosowania jakichkolwiek detergentów, ponieważ mogą one pozostawić na ekranie białe smugi.
- Jeśli po rozpakowaniu monitora zauważony zostanie biały proszek należy wytrzeć go szmatką.
- Podczas obsługi monitora należy zachować ostrożność, ponieważ po zarysowaniu obudowy pojawią się znaki zarysowania, bardziej widoczne na monitorach o ciemniejszej obudowie niż na jasnej.
- Aby pomóc w uzyskaniu najlepszej jakości obrazu na monitorze należy użyć dynamicznie zmieniającego obraz wygaszacza i wyłączać monitor, gdy nie jest używany.

DØL

# <span id="page-25-0"></span>**Ustawienia monitora**

### <span id="page-25-1"></span>**Podłączanie podstawy monitora**

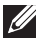

**UWAGA: Dostarczana podstawa nie jest zainstalowana fabrycznie.**

**UWAGA: Poniższe instrukcje dotyczą wyłącznie podłączania stojaka dostarczanego wraz z monitorem. W przypadku podłączania stojaka zakupionego z innego źródła, postępuj zgodnie z instrukcjami dotyczącymi konfiguracji, załączonymi do stojaka.**

W celu zamontowania stojaka monitora:

- **1.** Postępując zgodnie z instrukcjami na klapach kartonu, wyjmij podstawę z zabezpieczającej ją osłony.
- **2.** Wyciągnij ramię i podstawę stojaka z poduszki w opakowaniu.

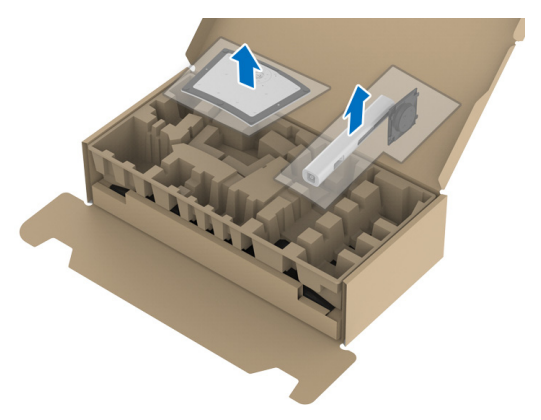

- **3.** Włóż wypustki podstawy stojaka całkowicie w gniazda w stojaku.
- **4.** Podnieś uchwyt śruby i obróć śrubę w kierunku zgodnym z ruchem wskazówek zegara.
- **5.** Po dokręceniu śruby złóż uchwyt śruby na płasko, umieszczając go w zagłębieniu.

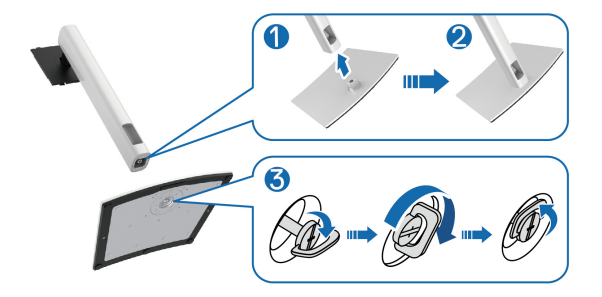

DØLI

**6.** Unieś osłonę zgodnie z ilustracją, aby uzyskać dostęp do obszaru VESA w celu montażu stojaka.

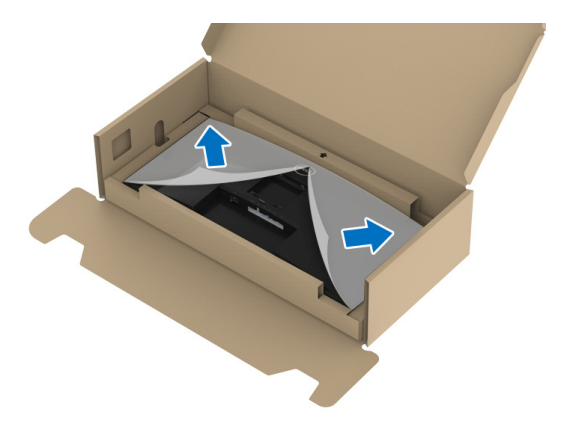

- **7.** Podłącz zespół stojaka do wyświetlacza.
	- **a.** Dopasuj rowek z tyłu wyświetlacza do dwóch zaczepów w górnej części podstawy.
	- **b.** Wciskaj podstawę, aż zaskoczy w swoje miejsce.

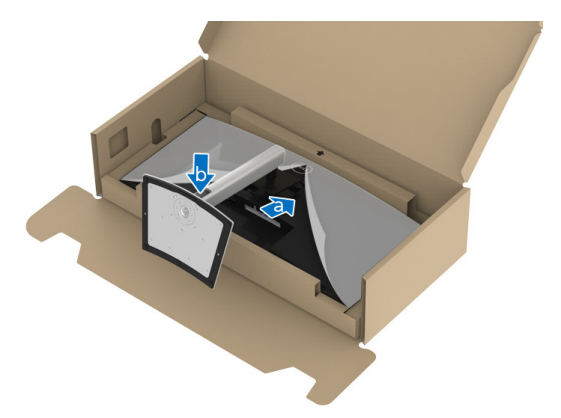

DELI

**8.** Postaw monitor w pozycji pionowej.

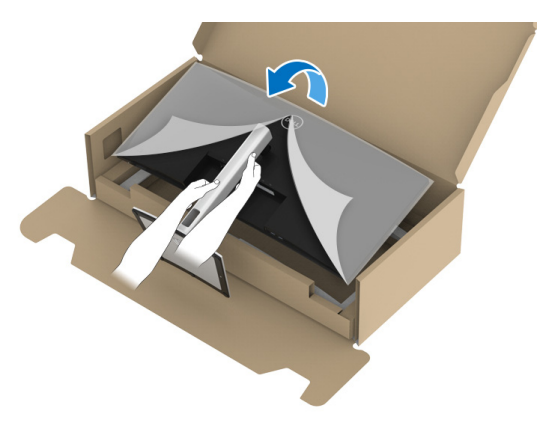

- **UWAGA: Ostrożnie unieś monitor, aby nie spadł ani się nie wyślizgnął z rąk.**
	- **9.** Zdejmij osłonę z monitora.

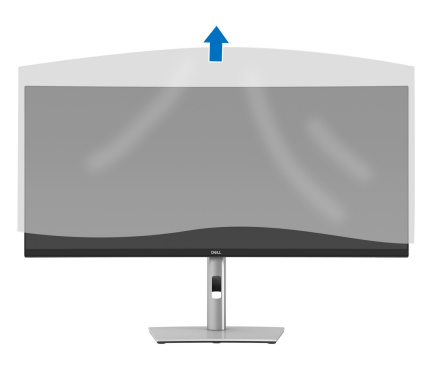

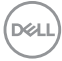

### <span id="page-28-0"></span>**Podłączanie monitora**

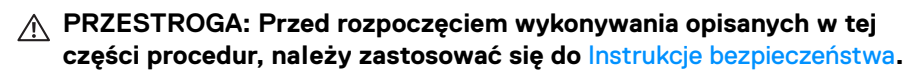

**UWAGA: Monitory Dell są zaprojektowane do optymalnej współpracy z dostarczonymi przez firmę Dell kablami. Firma Dell nie gwarantuje jakości i wydajności wideo w przypadku użycia kabli innych niż Dell.**

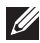

**UWAGA: Przed podłączeniem kabli poprowadź je w szczelinie do prowadzenia kabli.**

**UWAGA: Nie podłączać wszystkich kabli do komputera równocześnie.**

**UWAGA: Ilustracje służą wyłącznie jako odniesienie. Wygląd komputera może być inny.**

W celu podłączenia monitora do komputera:

- **1.** Wyłącz komputer i odłącz kabel zasilający.
- **2.** Poprowadź kabel zasilający przez szczelinę do prowadzenia kabli w stojaku, a następnie podłącz go do monitora.

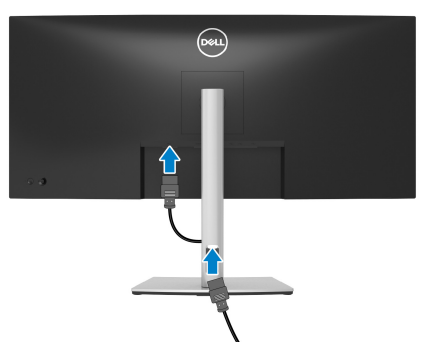

**3.** Połącz monitor z komputerem kablem DisplayPort, HDMI lub USB typu C.

**DEL** 

<span id="page-29-0"></span>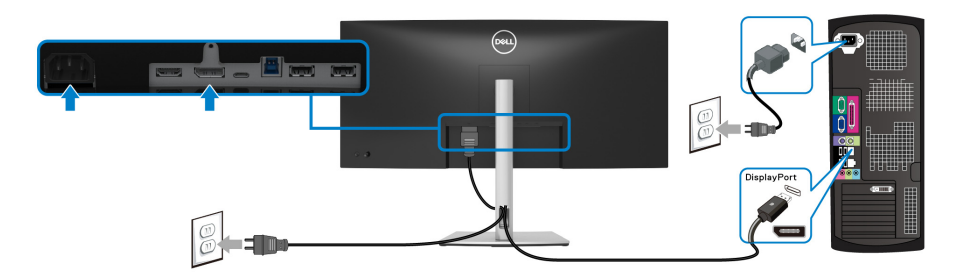

- **UWAGA: Domyślnym ustawieniem fabrycznym jest DP1.2. Jeśli po podłączeniu kabla DisplayPort na monitorze nie będzie wyświetlana żadna zawartość, wykonaj procedury poniżej, aby zmienić ustawienia na DP1.1:**
	- Naciśnij przycisk na dżojstiku, aby uruchomić Moduł uruchamiający menu.
	- $\cdot$  Przesuń dżojstik w górę, aby wybrać  $\blacksquare$  i aktywować główne menu OSD.
	- Przełącz dżojstik, aby zaznaczyć opcję **Input Source (Źródło wejścia)**, następnie naciśnij przycisk na dżojstiku, aby otworzyć podmenu.
	- Przełącz dżojstik, aby zaznaczyć opcję **DP**.
	- Naciśnij i przytrzymaj przycisk dżojstika przez około 10 sekund, a zostanie wyświetlony komunikat konfiguracji DisplayPort.
	- Przełącz dżojstik, aby wybrać opcję **Yes (Tak)**, a następnie naciśnij przycisk dżojstika, aby zapisać zmiany.

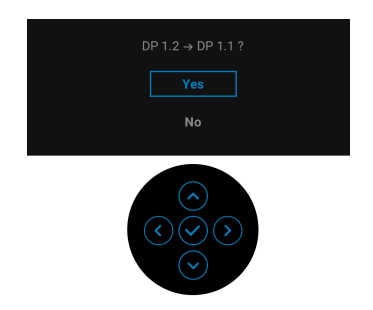

Jeśli to wymagane, powtórz czynności powyżej w celu zmienienia ustawień formatu DisplayPort.

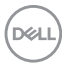

#### <span id="page-30-0"></span>**Podłączanie przewodu HDMI**

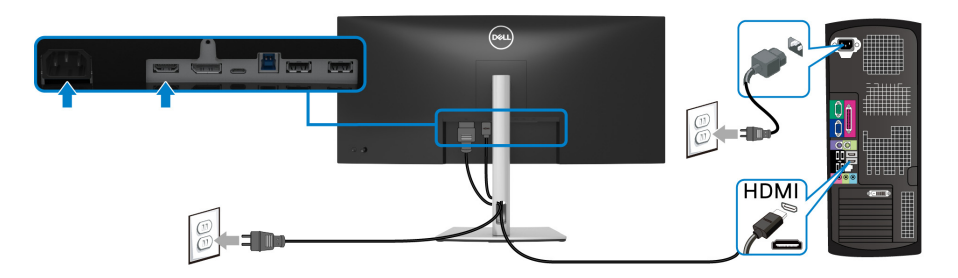

- **UWAGA: Domyślne ustawienie fabryczne to HDMI 2.0. Jeśli na monitorze nie jest nic wyświetlane po podłączeniu kabla HDMI, należy wykonać procedury niżej w celu zmienienia ustawień HDMI 2.0 na HDMI 1.4:**
	- Naciśnij dżojstik, aby uruchomić Moduł uruchamiający menu.
	- $\cdot$  Przesuń dżojstik w górę, aby wybrać  $\Box$  i aktywować główne menu OSD.
	- Przełącz dżojstik, aby zaznaczyć opcję **Input Source (Źródło wejścia)**, następnie naciśnij przycisk na dżojstiku, aby otworzyć podmenu.
	- Przełącz dżojstik, aby zaznaczyć opcję **HDMI**.
	- Naciśnij i przytrzymaj przycisk dżojstika przez około 10 sekund, a zostanie wyświetlony komunikat konfiguracji HDMI.
	- Przełącz dżojstik, aby wybrać opcję **Yes (Tak)**, a następnie naciśnij przycisk dżojstika, aby zapisać zmiany.

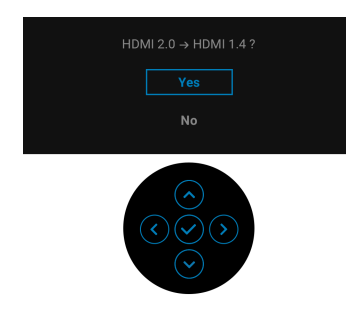

Jeśli to wymagane, powtórz czynności powyżej w celu zmienienia ustawień formatu HDMI.

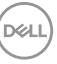

#### <span id="page-31-0"></span>**Podłączanie kabla USB typu C**

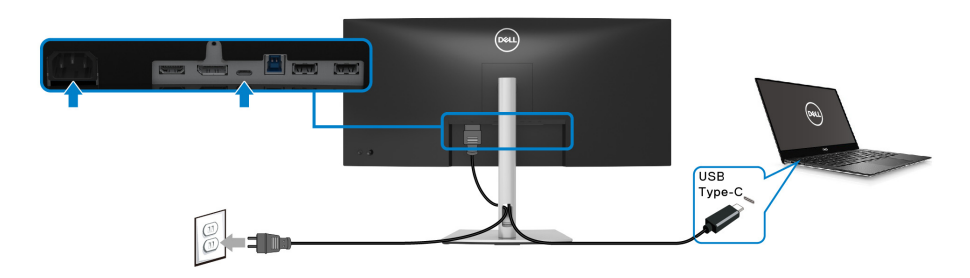

#### **UWAGA: Należy używać wyłącznie kabla USB typu C dostarczonego wraz z monitorem.**

- Ten port obsługuje alternatywny tryb DisplayPort (tylko standard DP1.2).
- Port zgodny ze standardem dostarczania zasilania USB typu C (PD wersja 3.0) zapewnia do 65 W mocy.
- Jeśli notebook wymaga więcej niż 65 W do pracy i akumulator jest wyczerpany, może się nie uruchomić lub ładować przez port USB PD tego monitora.

#### <span id="page-31-1"></span>**Podłączanie kabla USB 3.2 Gen1 (5 Gb/s)**

**UWAGA: Aby nie dopuścić do uszkodzenia lub utraty danych, przed odłączeniem portu USB przesyłania danych upewnij się, że w komputerze podłączonym do portu pobierania danych USB monitora nie są używane ŻADNE urządzenia pamięci USB.**

Po podłączeniu kabla DisplayPort/HDMI/USB typu C wykonaj poniższe procedury w celu podłączenia kabla USB 3.2 Gen1 do komputera i dokończenia konfiguracji monitora:

- **1. a. Podłącz jeden komputer:** połącz port przesyłania danych USB 3.2 Gen1 (kabel dostarczony) z odpowiednim portem USB 3.2 Gen1 komputera. **b. Podłącz dwa komputery**\*: połącz port przesyłania danych USB 3.2 Gen1 (kabel w zestawie) i port przesyłania danych USB typu C (kabel w zestawie) do odpowiednich portów USB w dwóch komputerach. Następnie, korzystając z menu OSD, wybierz źródło przesyłania danych USB lub źródła wejściowe. Zobacz rozdział [USB](#page-48-0).
- **2.** Podłącz urządzenia peryferyjne USB 3.2 Gen1 do portów pobierania USB 3.2 Gen1 na monitorze.

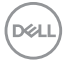

**3.** Podłącz kable zasilające komputera/-ów i monitora do najbliższego gniazda zasilania.

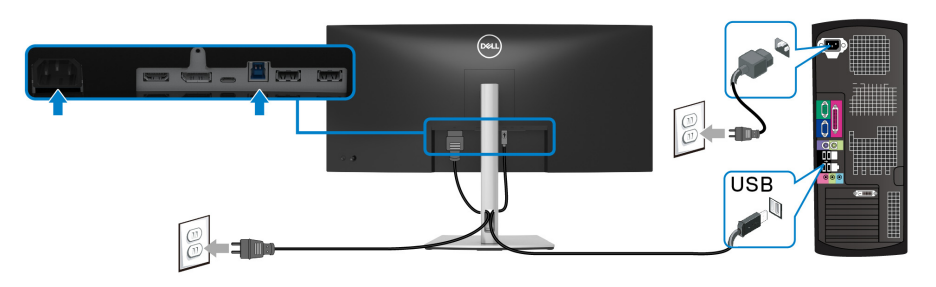

**a. Podłącz jeden komputer**

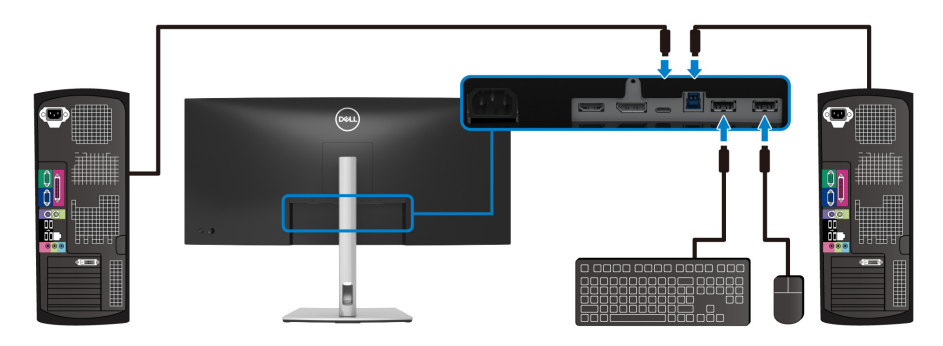

**b. Podłącz dwa komputery**

\*W przypadku podłączania dwóch komputerów do monitora skonfiguruj ustawienia **USB** w menu OSD, aby współdzielić pomiędzy dwoma komputerami jeden zestaw klawiatury i myszy podłączony do monitora. Aby uzyskać więcej informacji, patrz [USB](#page-48-0) i [Konfiguracja przełącznika KVM](#page-60-1).

**4.** Włącz monitor i komputer.

Jeśli na monitorze wyświetla się obraz, instalacja jest zakończona. Jeśli obraz nie wyświetla się, patrz [Typowe problemy](#page-69-1).

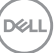

### <span id="page-33-0"></span>**Organizacja przebiegu kabli**

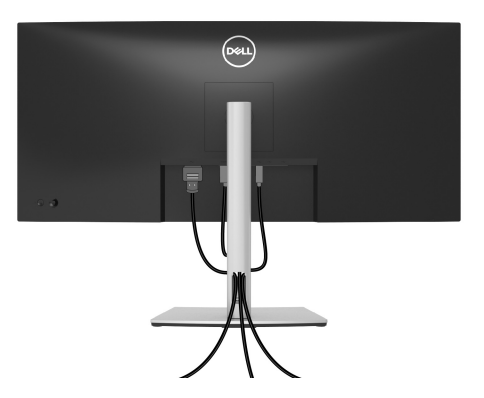

Po podłączeniu do monitora i komputera wszystkich niezbędnych kabli (Patrz [Podłączanie monitora](#page-28-0) w celu uzyskania informacji o podłączaniu kabli), użyj uchwytu kabli do uporządkowania wszystkich kabli, zgodnie z ilustracją powyżej.

#### <span id="page-33-1"></span>**Zdejmowanie podstawy monitora**

- **UWAGA: Aby zapobiec porysowaniu ekranu LCD w czasie zdejmowania podstawy, upewnij się, że monitor został położony na czystej powierzchni.**
- **UWAGA: Poniższe instrukcje dotyczą wyłącznie odłączania stojaka dostarczanego wraz z monitorem. W przypadku odłączania stojaka zakupionego z innego źródła, postępuj zgodnie z instrukcjami dotyczącymi konfiguracji, załączonymi do stojaka.**

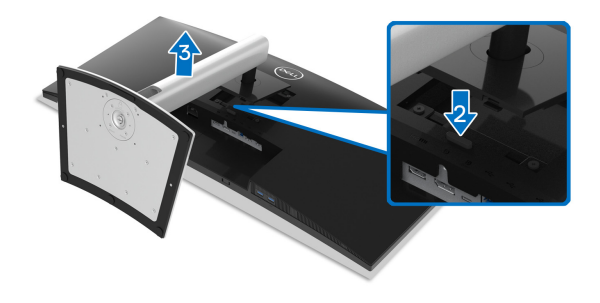

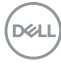

W celu zdjęcia stojaka:

- **1.** Umieść monitor na miękkiej szmatce lub poduszce.
- **2.** Naciśnij i przytrzymaj przycisk zwalniania stojaka.
- **3.** Podnieś stojak i odsuń go od monitora.

# <span id="page-34-0"></span>**Zestaw do montażu na ścianie VESA (opcjonalny)**

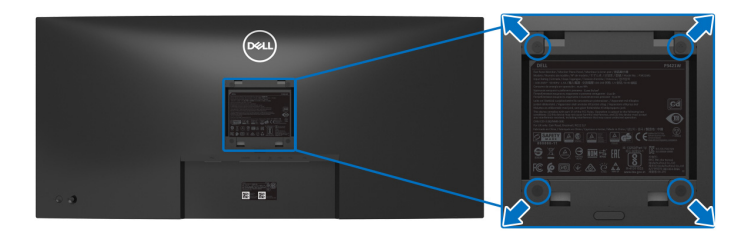

(Wielkość śrub: M4 x 10 mm).

Zapoznaj się z instrukcjami, które dołączone są do zestawu mocowania na ścianie zgodnego z VESA.

- **1.** Ustaw panel monitora na miękkiej szmatce lub poduszce na stabilnym i równym stole.
- **2.** Odłącz stojak. (Patrz [Zdejmowanie podstawy monitora](#page-33-1))
- **3.** Użyj śrubokrętu krzyżakowego firmy Phillips w celu odkręcenia czterech śrubek zabezpieczających plastikową osłonę.
- **4.** Podłącz uchwyt mocujący z zestawu mocowania na ścianie do monitora.
- **5.** Zamontuj monitor na ścianie. Więcej informacji można znaleźć w dokumentacji dostarczonej wraz z zestawem do montażu na ścianie.

**UWAGA: Do użytku tylko z uchwytem mocującym wyszczególnionym na liście UL, CSA lub GS, przy minimalnej wadze lub obciążeniu wynoszącym 26,8 kg.**

# <span id="page-35-3"></span><span id="page-35-0"></span>**Obsługa monitora**

# <span id="page-35-1"></span>**Włączanie monitora**

Naciśnij przycisk zasilania, aby włączyć monitor.

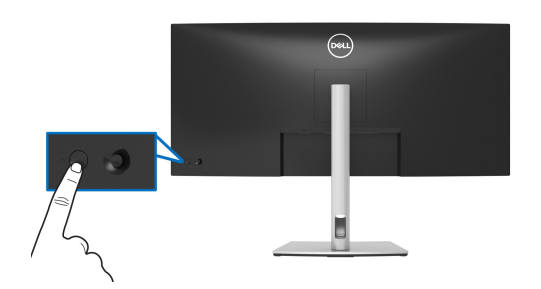

# <span id="page-35-2"></span>**Sterowanie dżojstikiem**

Użyj dżojstika z tyłu monitora do regulacji menu ekranowego (OSD).

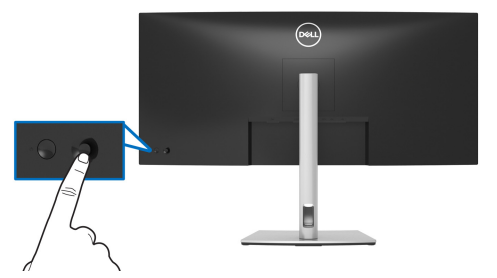

- **1.** Naciśnij przycisk na dżojstiku, aby uruchomić Moduł uruchamiający menu.
- **2.** Aby przełączać między opcjami, przesuwaj dżojstik w górę/w dół/w lewo/w prawo.
- **3.** Naciśnij przycisk na dżojstiku ponownie, aby potwierdzić wybór.

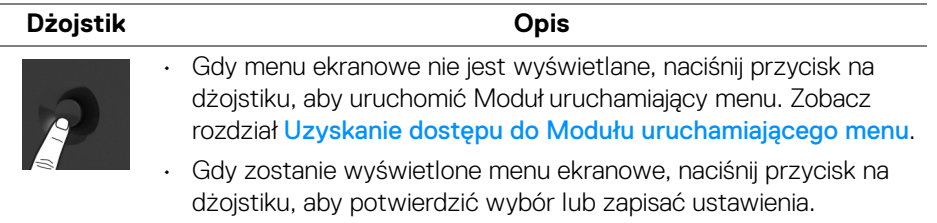

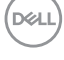
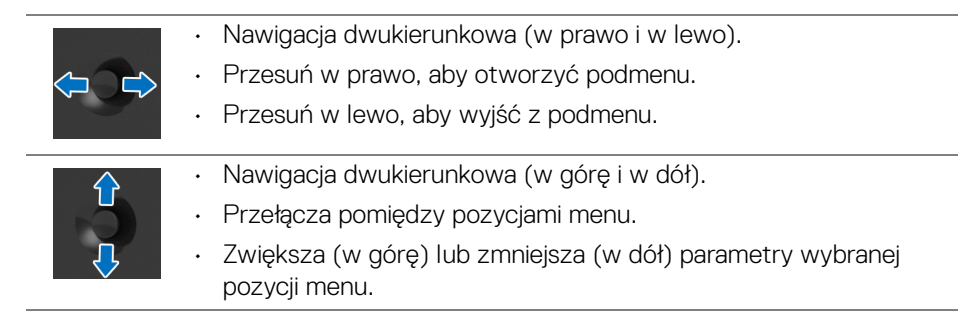

# <span id="page-36-0"></span>**Używanie menu ekranowego (OSD)**

#### **Uzyskanie dostępu do Modułu uruchamiającego menu**

Gdy przełączysz lub naciśniesz przycisk na dżojstiku, zostanie wyświetlony Moduł uruchamiający menu, który pozwoli uzyskać dostęp do głównego menu ekranowego oraz funkcji klawiszy skrótów.

Aby wybrać funkcję, przesuń dżojstik.

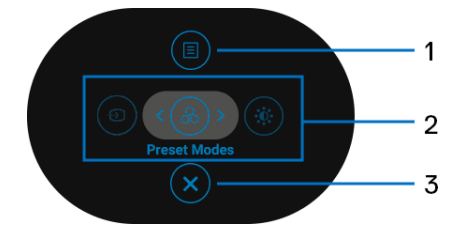

W tabeli poniżej przedstawiono funkcje Modułu uruchamiającego menu:

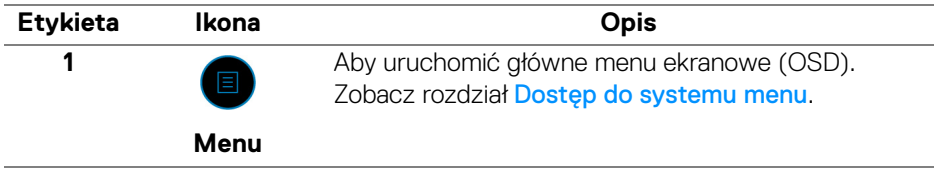

**DEL** 

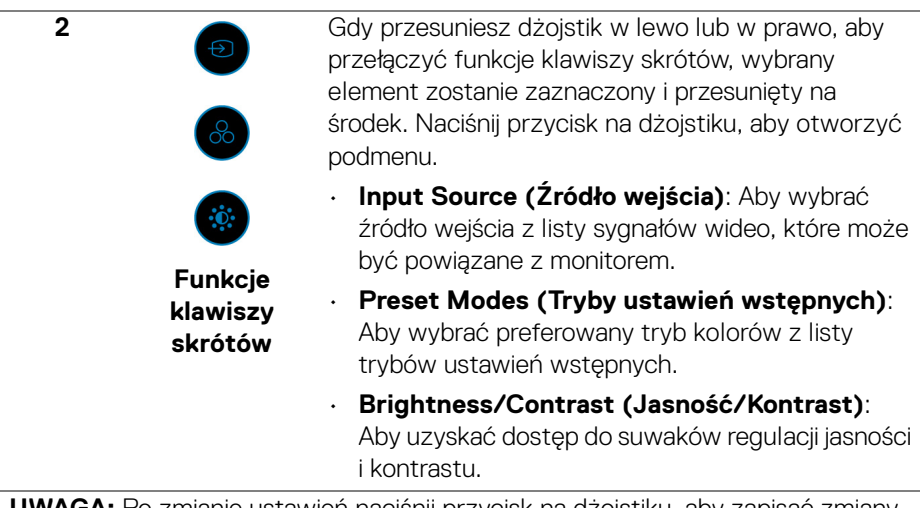

**UWAGA:** Po zmianie ustawień naciśnij przycisk na dżojstiku, aby zapisać zmiany, zanim przejdziesz do kolejnej funkcji lub wyjścia.

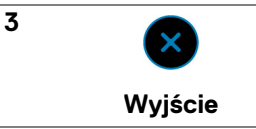

Aby wyjść z Modułu uruchamiającego menu.

#### **Korzystanie z klawiszy nawigacji**

Gdy główne menu ekranowe jest aktywne, przesuń dżojstik, aby skonfigurować ustawienia według klawiszy nawigacji wyświetlonych poniżej menu ekranowego.

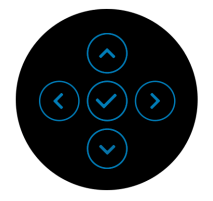

Po zmianie ustawień naciśnij przycisk na dżojstiku, aby zapisać zmiany, zanim przejdziesz do innego menu lub wyjdziesz z menu ekranowego.

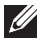

**UWAGA: Aby wyjść z bieżącego elementu menu i wrócić do poprzedniego menu, przesuń dżojstik w lewo, aż nastąpi wyjście.**

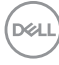

<span id="page-38-0"></span>**Dostęp do systemu menu**

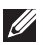

**UWAGA: Po zmianie ustawień naciśnij przycisk na dżojstiku, aby zapisać zmiany, zanim przejdziesz do innego menu lub wyjdziesz z menu ekranowego.** 

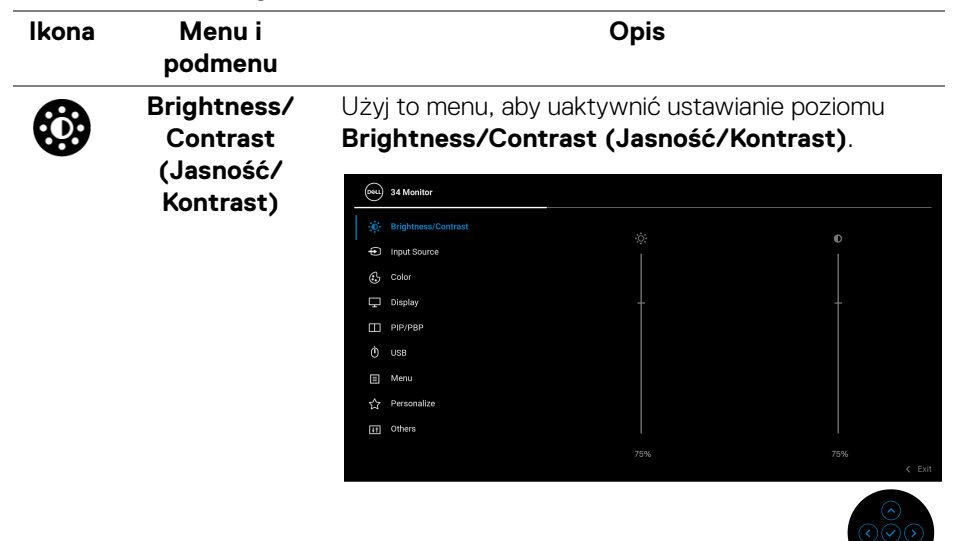

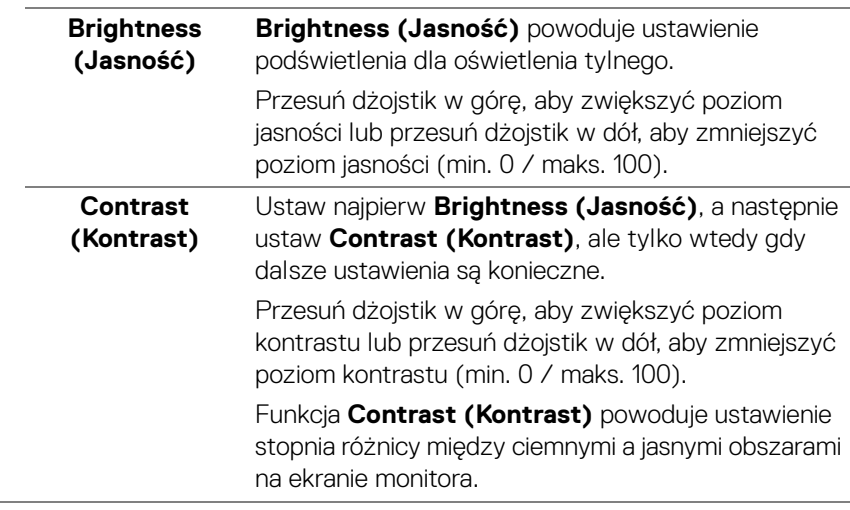

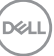

<span id="page-39-0"></span>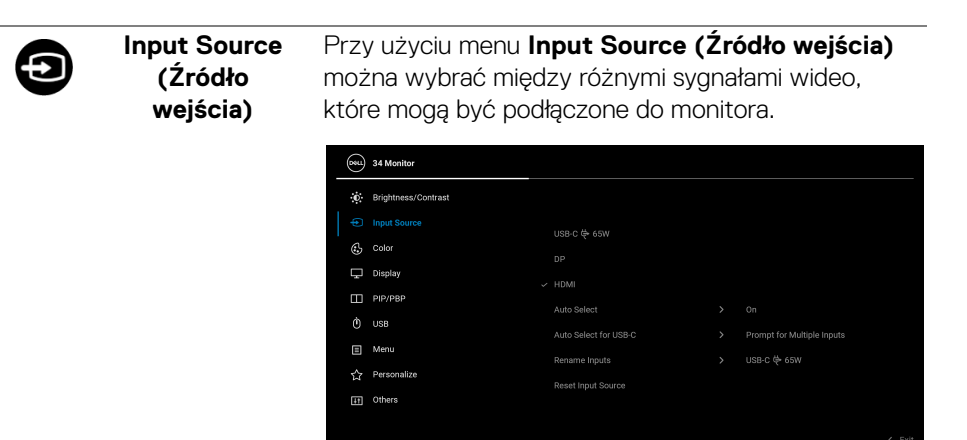

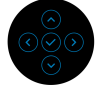

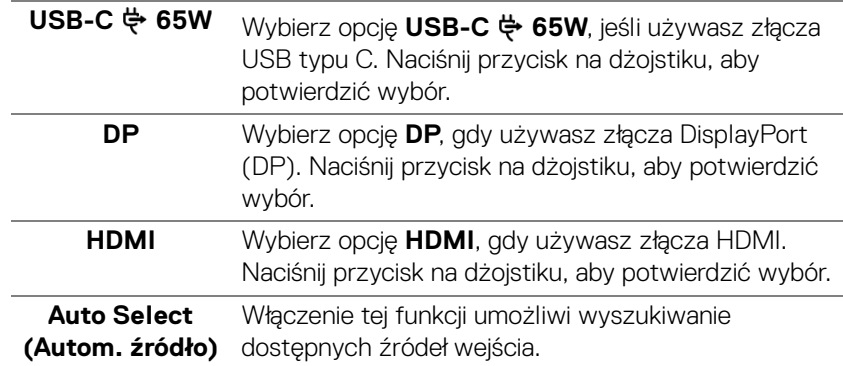

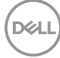

<span id="page-40-0"></span>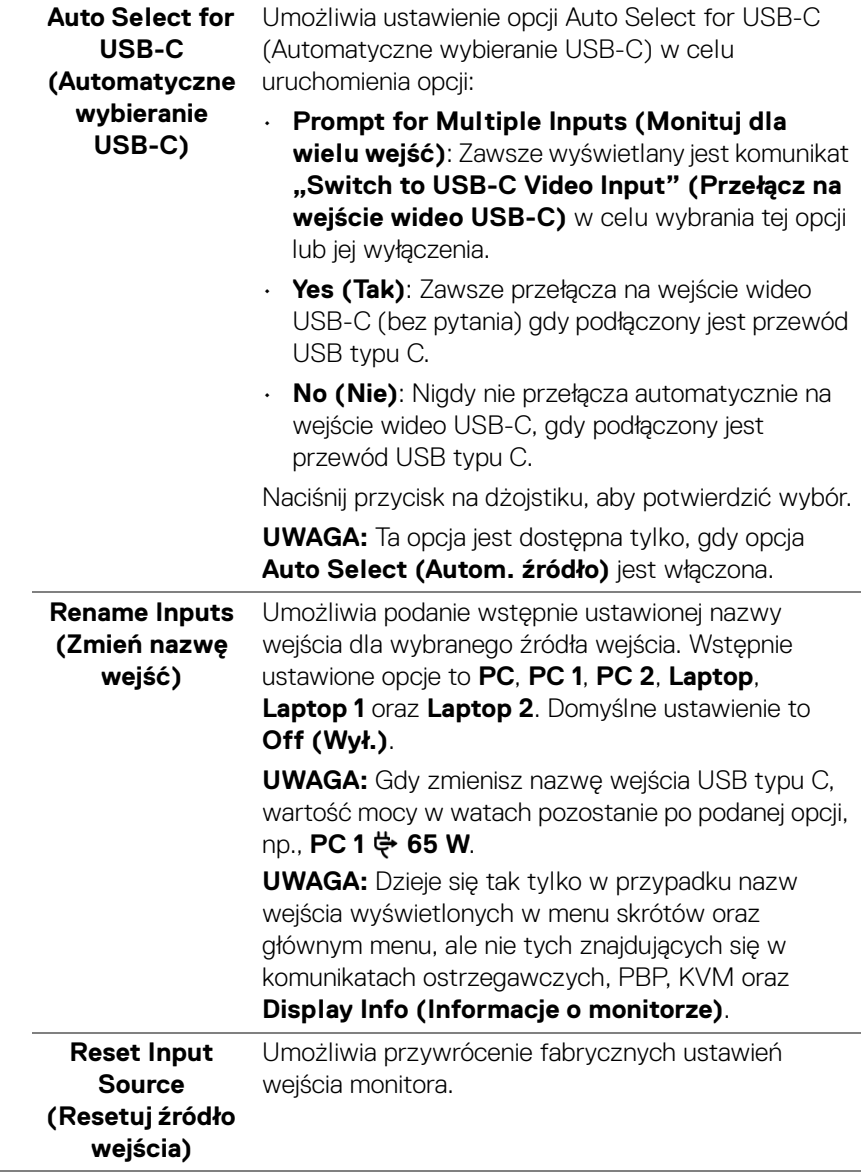

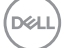

# **Color (Kolor)** Użyj opcji **Color (Kolor)**, aby ustawić tryb ustawiania kolorów.  $($ psu $)$  34 Monitor

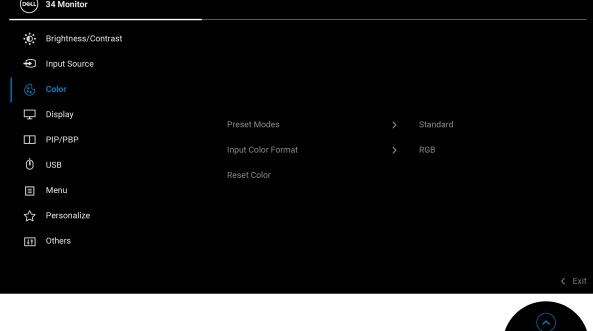

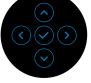

#### **Preset Modes (Tryby ustawień wstępnych)**

Umożliwia wybranie wstępnie ustawionych trybów kolorów z listy. Naciśnij przycisk na dżojstiku, aby potwierdzić wybór.

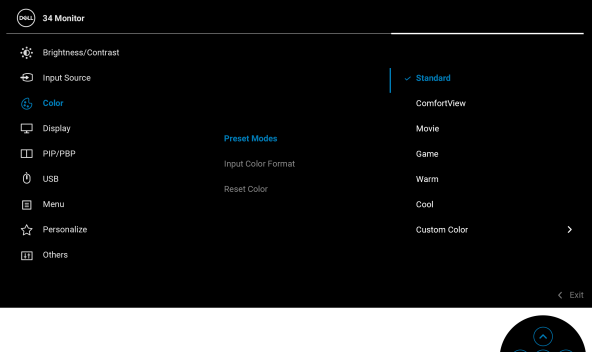

- **Standard (Standardowy)**: Powoduje wczytanie domyślnych ustawień kolorów monitora. Jest to domyślny tryb ustawień wstępnych.
- **ComfortView**: Zmniejsza poziom emitowanego przez ekran niebieskiego światła w celu zwiększenia komfortu dla oczu.

DØLI

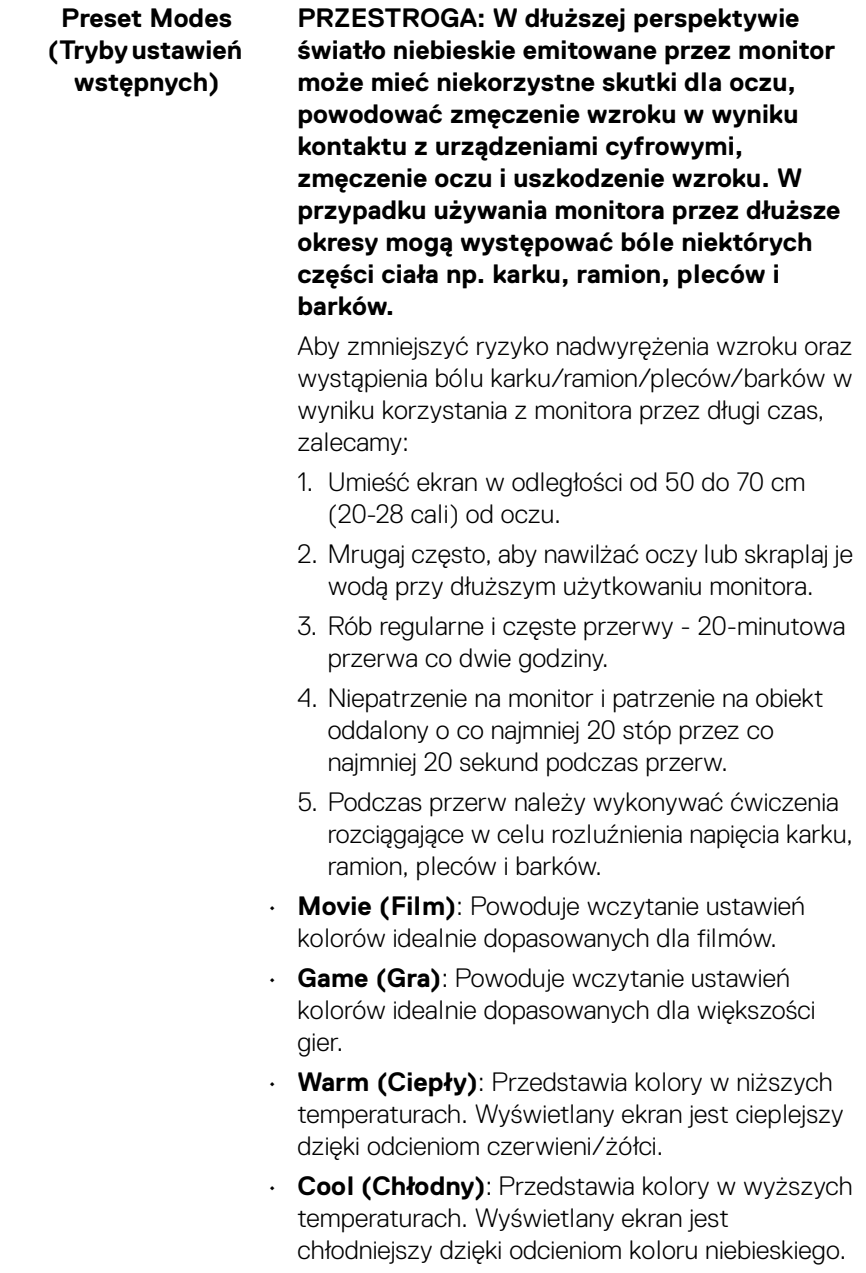

 $($ DELL

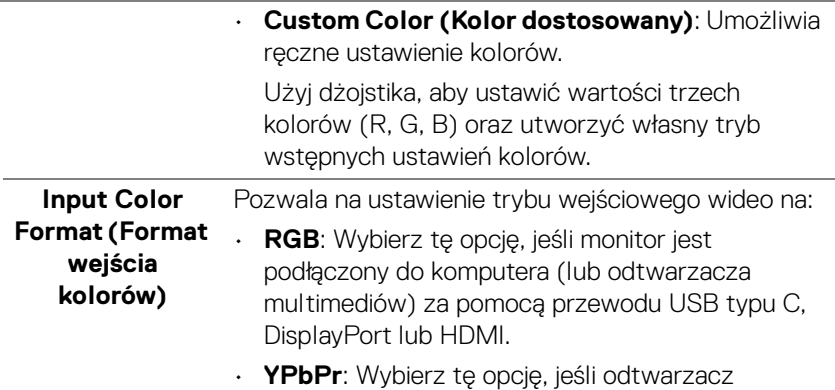

multimedialny obsługuje wyjście YPbPr.

Naciśnij przycisk na dżojstiku, aby potwierdzić wybór.

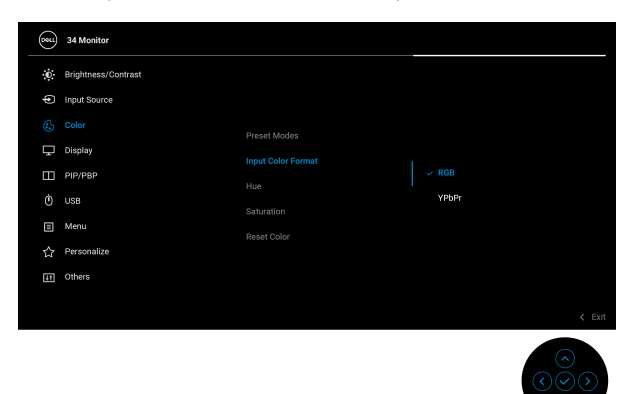

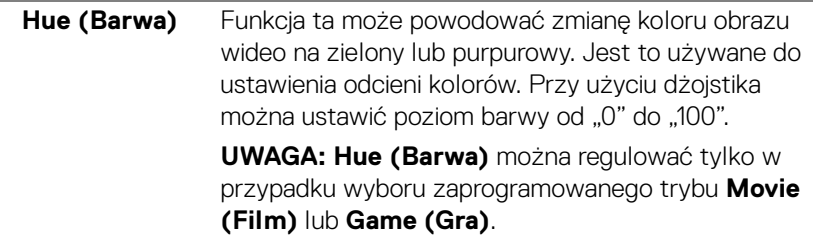

L,

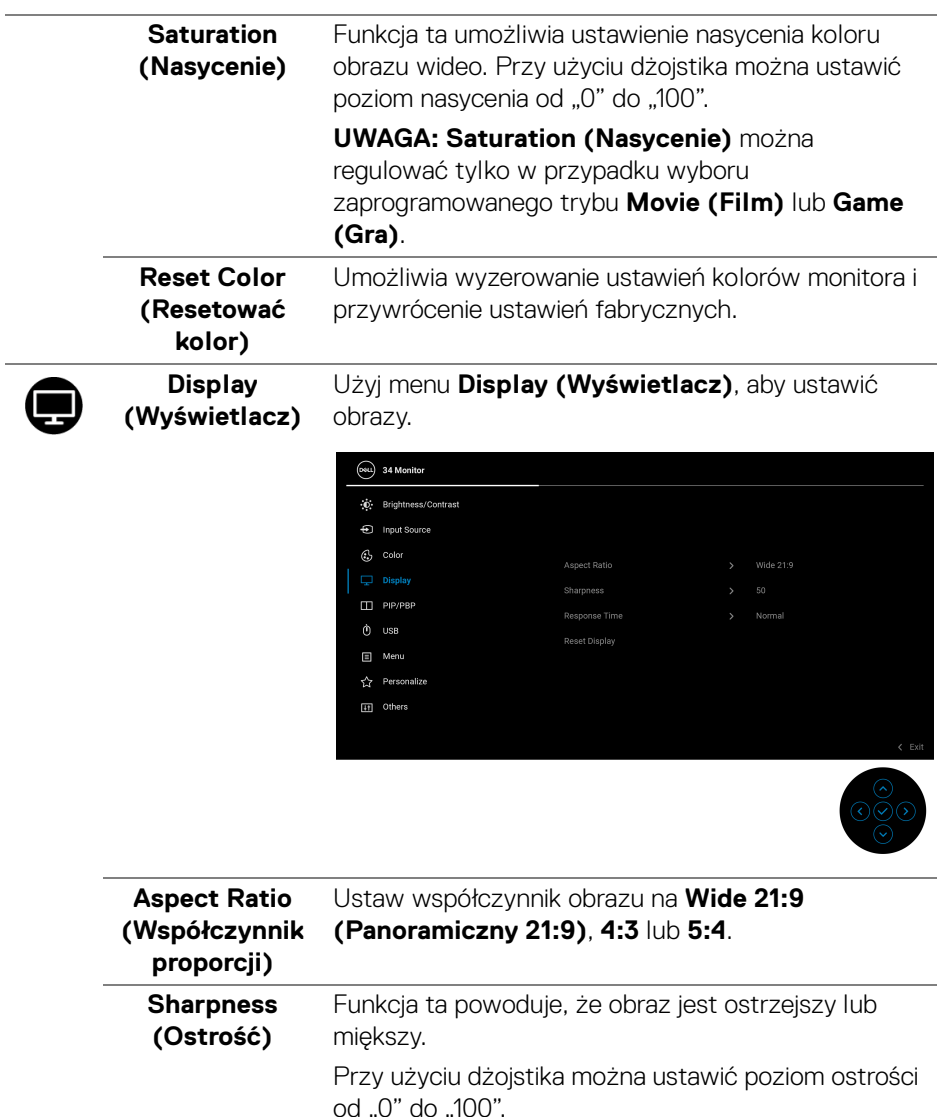

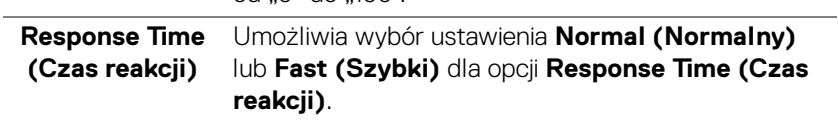

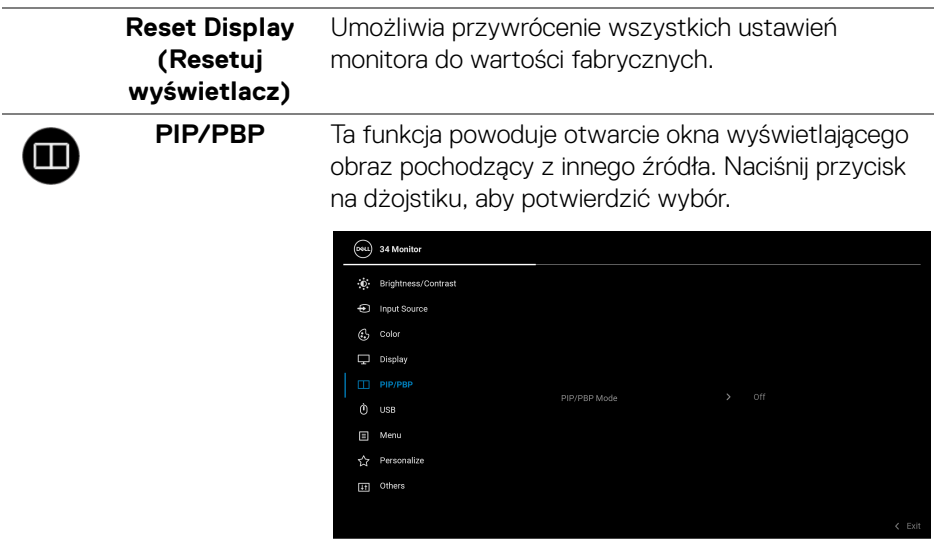

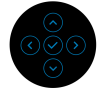

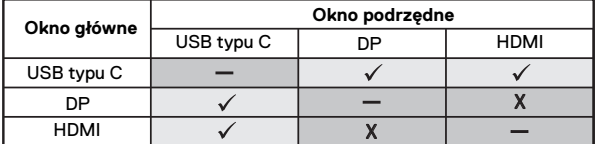

**UWAGA:** W trybie PBP obrazy będą wyświetlane na środku dzielonych okna.

#### **PIP/PBP Mode (Tryb PIP/PBP)**

Umożliwia wybranie trybu PBP lub PIP ze wstępnie ustawionej listy, która zapewnia różne rozmiary i pozycje okna podrzędnego. Opcje są wyświetlane w formacie graficznym i pozwalają łatwo zapoznać się z różnymi ustawieniami układu. Domyślnym ustawieniem jest **Off (Wył.)**.

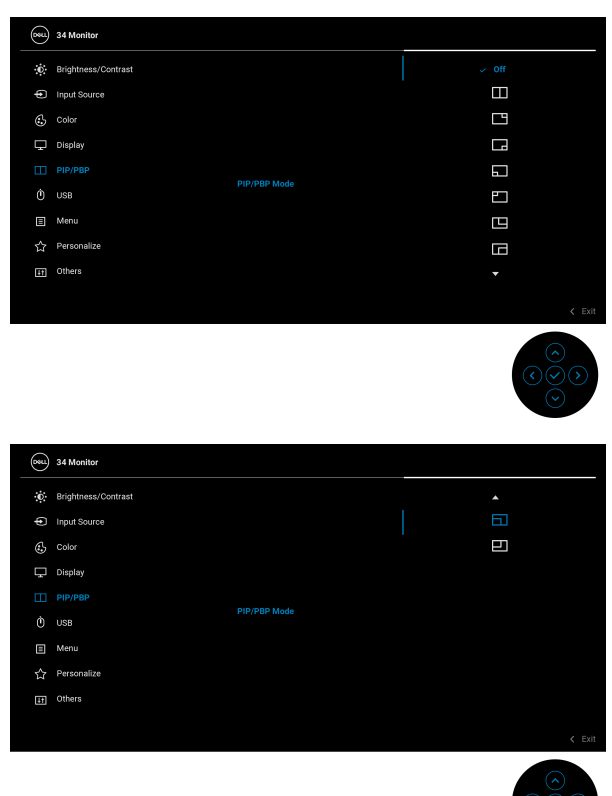

**PIP/PBP (Sub)** Wybierz jeden z kilku różnych sygnałów wideo, który można podłączyć do monitora, aby wyświetlić okno podrzędne PIP/PBP. Naciśnij przycisk na dżojstiku, aby potwierdzić wybór.

> **UWAGA:** Opcja jest dostępna tylko, gdy jest włączony tryb PIP/PBP.

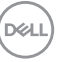

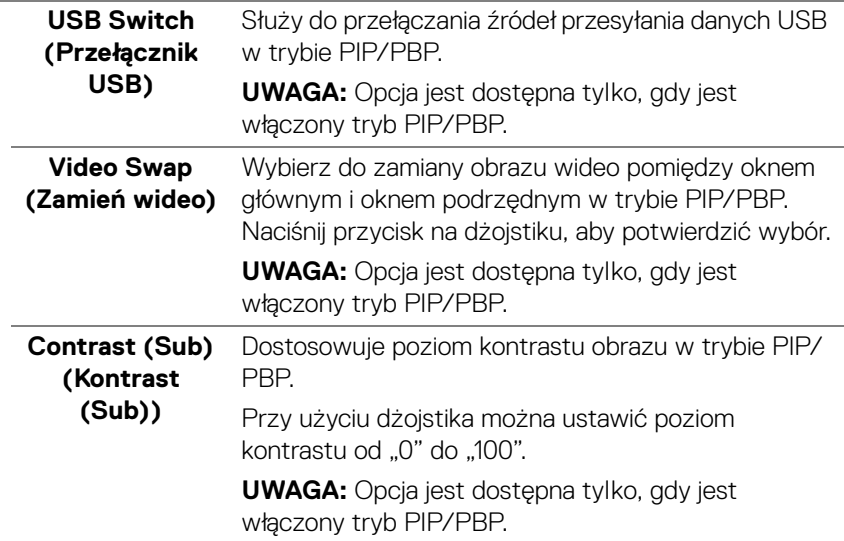

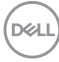

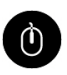

**USB** Umożliwia przypisanie portu przesyłania danych USB do sygnałów wejściowych (DP lub HDMI), aby korzystać z portu pobierania danych USB monitora (np. klawiatury i myszy) do przesyłania bieżących sygnałów wejściowe po podłączeniu komputera do portu przesyłania danych. Aby uzyskać więcej informacji, patrz również Konfiguracja przełącznika [KVM](#page-60-0).

Naciśnij przycisk na dżojstiku, aby potwierdzić wybór.

W przypadku korzystania tyko z jednego portu przesyłania danych aktywny jest podłączony port przesyłania danych.

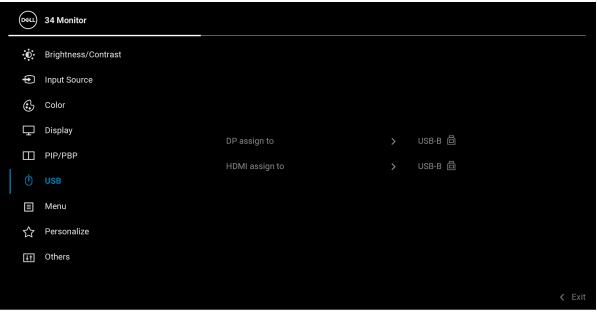

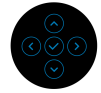

**UWAGA:** Aby nie dopuścić do uszkodzenia lub utraty danych, przed odłączeniem portu USB przesyłania danych upewnij się, że w komputerze podłączonym do portu pobierania danych USB monitora nie są używane ŻADNE urządzenia pamięci USB.

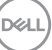

间

**Menu** Wybierz tę opcję, aby dopasować ustawienia dla menu ekranowego, np. język menu ekranowego, czas wyświetlania menu na ekranie itd.

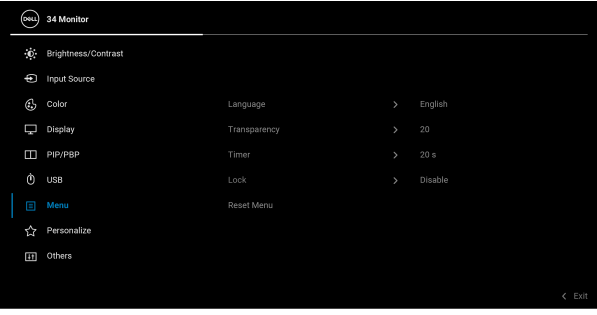

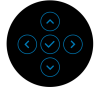

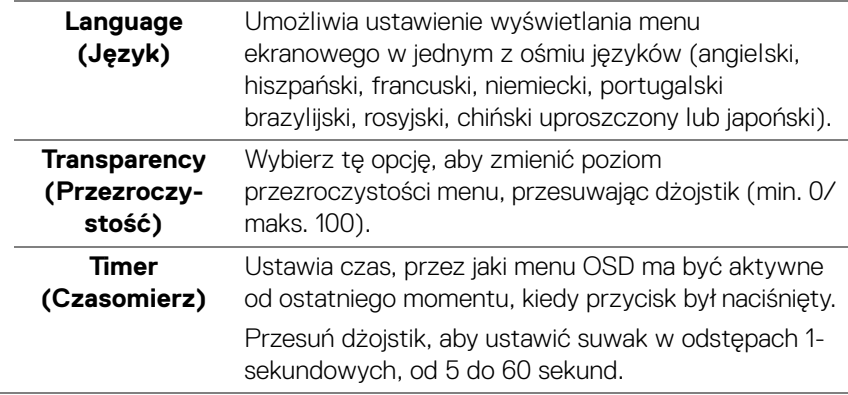

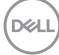

**Lock (Blokada)** Poprzez zablokowanie przycisków sterowania monitora można zapobiec dostępowi do nich przez nieupoważnione osoby. Zapobiega to również przypadkowej aktywacji w konfiguracji wielu monitorów obok siebie.

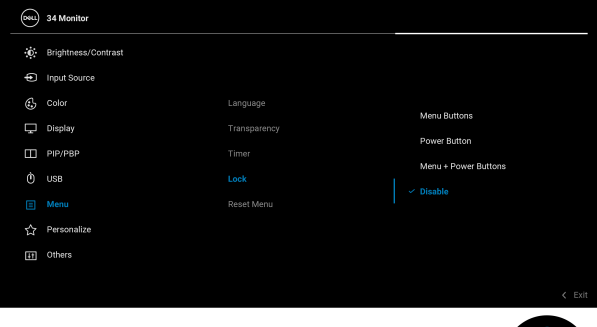

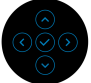

- **Menu Buttons (Przyciski menu)**: Wszystkie funkcje dżojstika są zablokowane i użytkownik nie ma do nich dostępu.
- **Power Button (Przycisk zasilania)**: Tylko przycisk zasilania jest zablokowany i niedostępny dla użytkowników.
- **Menu + Power Buttons (Przyciski menu + zasilania)**: Dżojstik i przycisk zasilania są zablokowane i użytkownik nie ma do nich dostępu.

Domyślne ustawienie to **Disable (Wyłącz)**.

Alternatywna metoda blokady: Możesz przesunąć dżojstik w górę/dół/lewo/prawo i przytrzymać przez 4 sekundy, aby ustawić opcje blokady przy użyciu menu podręcznego, a następnie nacisnąć przycisk na dżojstiku, aby potwierdzić konfigurację.

**UWAGA:** Aby odblokować, przesuń dżojstik w górę/ dół/lewo/prawo i przytrzymaj przez 4 sekundy, a następnie naciśnij przycisk na dżojstiku, aby potwierdzić zmiany i zamknąć menu podręczne.

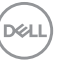

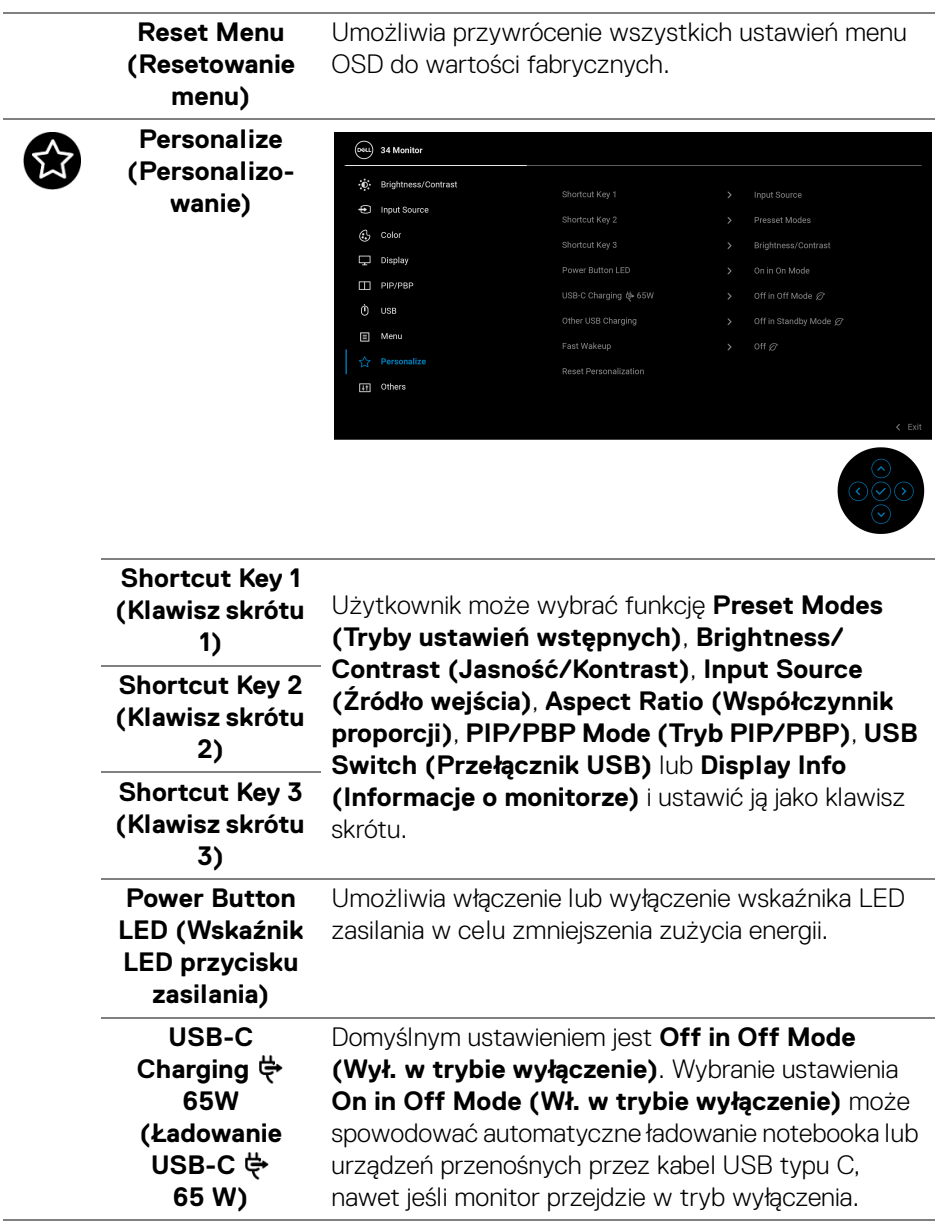

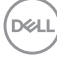

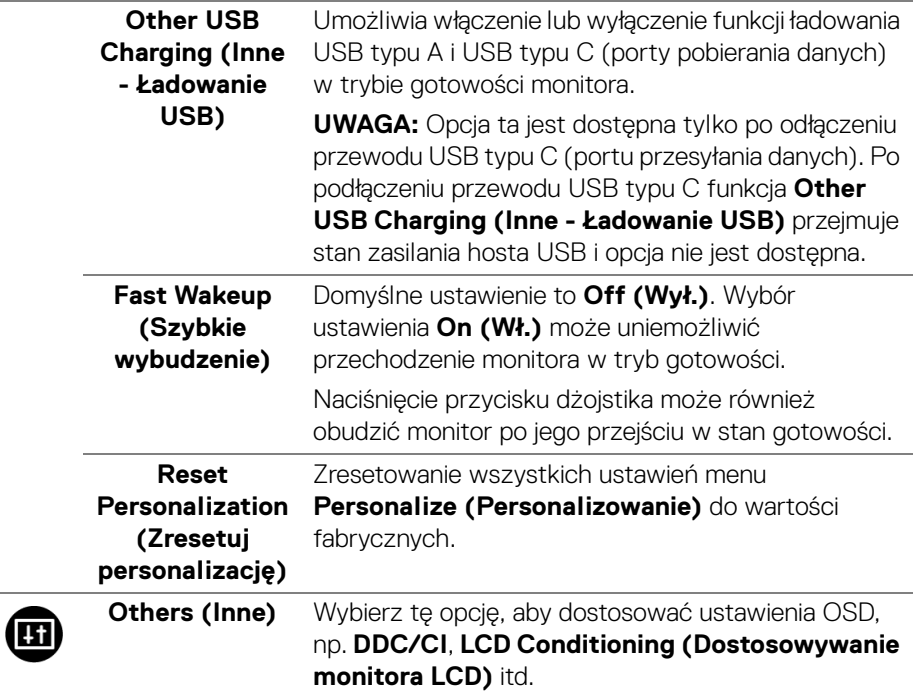

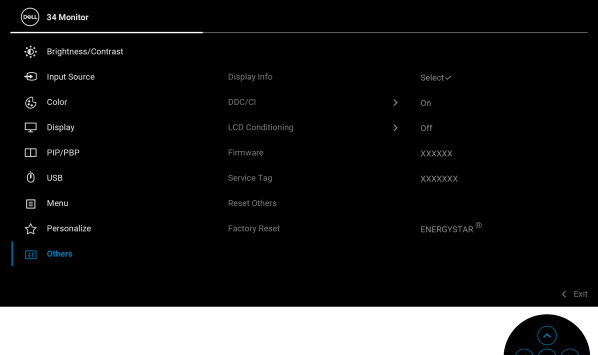

**Display Info (Informacje o monitorze)** Wyświetla informację o bieżących ustawieniach monitora.

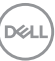

**DDC/CI DDC/CI** (Display Data Channel/Command Interface) pozwala ustawić ustawienia monitora przy użyciu oprogramowania na komputerze. Funkcję tę można wyłączyć, wybierając opcję **Off (Wył.)**.

> Włącz tę funkcję w celu zapewnienia najlepszej funkcjonalności użytkownikom oraz optymalnej wydajności monitora.

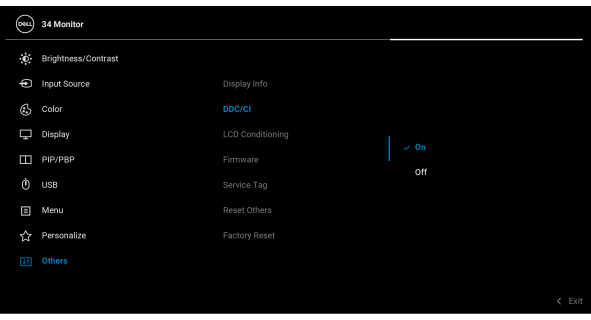

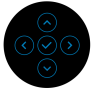

**LCD Conditioning (Dostosowywanie monitora LCD)**

Pomaga wyeliminować drobne przypadki zatrzymywania się obrazu. W zależności od stopnia zatrzymywania się obrazu, uruchomienie programu może zająć dłuższą chwilę. Możesz włączyć tę funkcję poprzez wybranie opcji **On (Wł.)**.

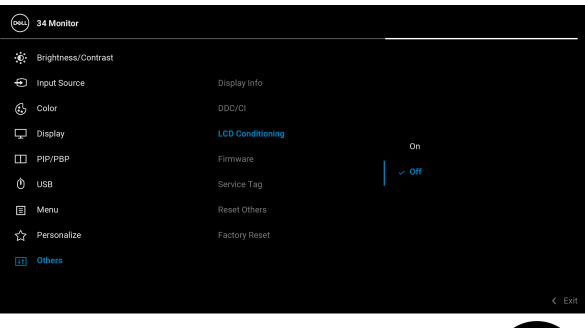

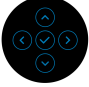

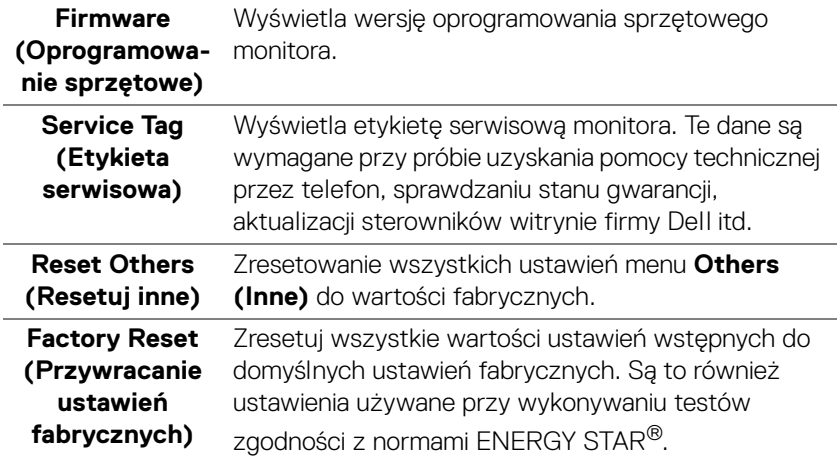

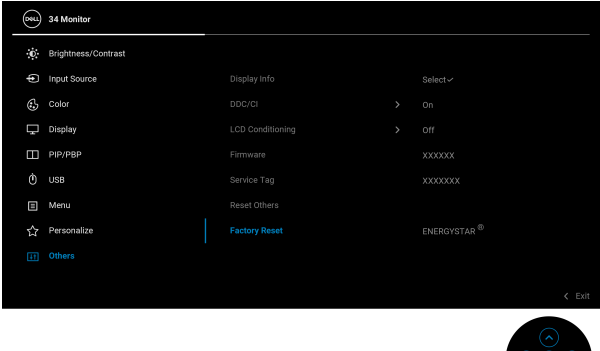

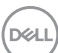

#### **Komunikat ostrzegawczy menu ekranowego**

Gdy monitor nie obsługuje określonego trybu rozdzielczości, pojawi się następujący komunikat:

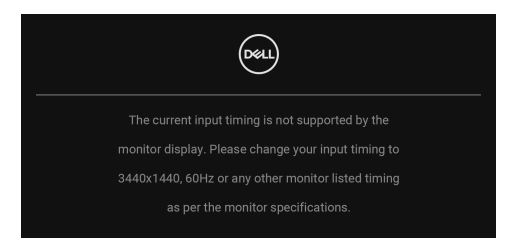

Oznacza to, że monitor nie może zsynchronizować sygnału odbieranego z komputera. Informacje dotyczące poziomych i pionowych zakresów adresowania częstotliwości tego monitora znajdują się w części [Specyfikacje monitora](#page-12-0). Zalecany tryb to 3440 x 1440.

Przed wyłączeniem funkcji **DDC/CI** pojawi się następujący komunikat:

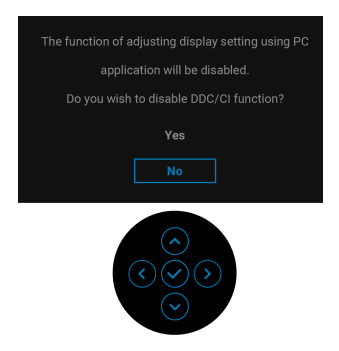

W przypadku wyboru ustawienia **Brightness (Jasność)** po raz pierwszy zostanie wyświetlony następujący komunikat:

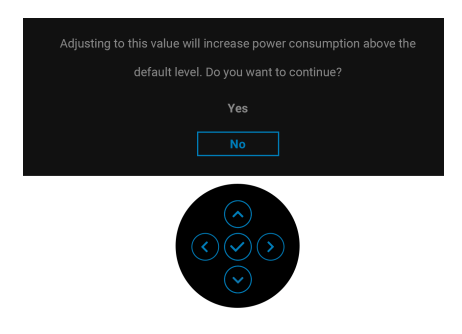

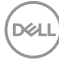

#### **UWAGA: Jeśli wybierzesz opcję Yes (Tak), następnym razem, gdy będziesz mieć zamiar zmiany ustawienia Brightness (Jasność), komunikat nie zostanie wyświetlony.**

Gdy będziesz zmieniać domyślne ustawienie funkcji oszczędzania energii po raz pierwszy, np. **USB-C Charging 65W (Ładowanie USB-C 65 W)**, **Other USB Charging (Inne - Ładowanie USB)** lub **Fast Wakeup (Szybkie wybudzenie)**, zostanie wyświetlony następujący komunikat:

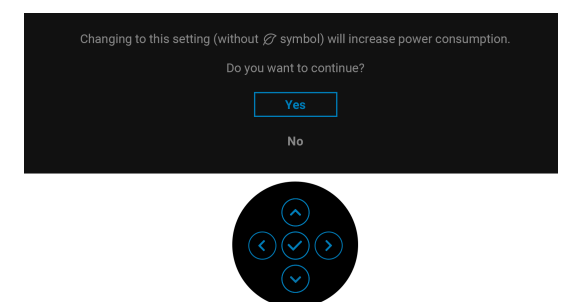

**UWAGA: Jeśli wybierzesz opcję Yes (Tak) dla dowolnej funkcji ze wspomnianych powyżej, następnym razem, gdy będziesz mieć zamiar zmiany ustawień tych funkcji, komunikat nie zostanie wyświetlony. W przypadku przywracania do ustawień fabrycznych komunikat zostanie wyświetlony ponownie.**

Gdy monitor przechodzi do trybu gotowości, zostanie wyświetlony następujący komunikat:

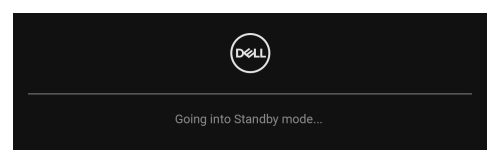

Uaktywnij komputer i monitor w celu uzyskania dostępu do [OSD](#page-36-0).

Przed aktywacją funkcji **Lock (Blokada)** pojawi się następujący komunikat:

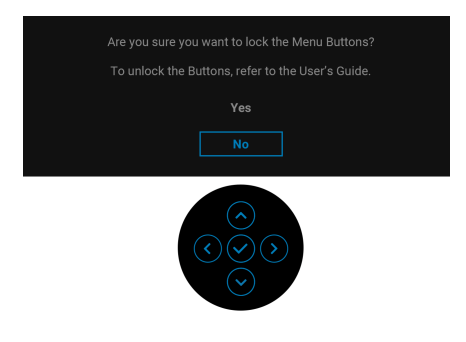

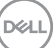

#### **UWAGA: Komunikat może się nieznacznie różnić w zależności od wybranych ustawień.**

Menu OSD będzie tylko działać w typowym trybie operacyjnym. Jeśli naciśniesz przycisk na dżojstiku w trybie gotowości, w zależności od wybranego wejścia zostanie wyświetlony następujący komunikat:

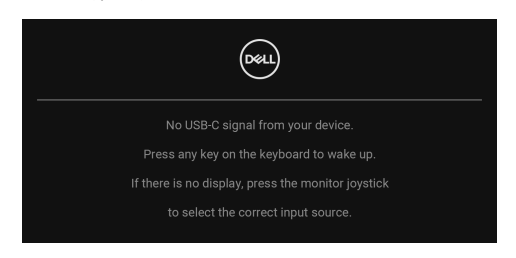

Uruchom komputer i monitor, aby uzyskać dostęp do [OSD](#page-36-0).

#### **UWAGA: Komunikat może być nieznacznie inny w zależności od podłączonego sygnału źródłowego.**

Jeśli zostanie wybrane wejście USB typu C, DisplayPort lub HDMI i odpowiedni kabel nie zostanie podłączony, zostanie wyświetlony następujący komunikat:

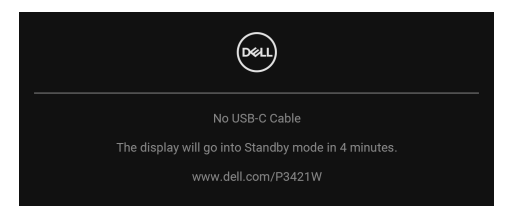

### **UWAGA: Komunikat może być nieznacznie inny w zależności od podłączonego sygnału źródłowego.**

Jeśli monitor jest w trybie wejścia DP/HDMI i przewód USB typu C jest podłączony do notebooka z obsługą Trybu alternatywnego DP, włączenie [Auto Select for USB-](#page-40-0)[C \(Automatyczne wybieranie USB-C\)](#page-40-0) spowoduje wyświetlenie następującego komunikatu.

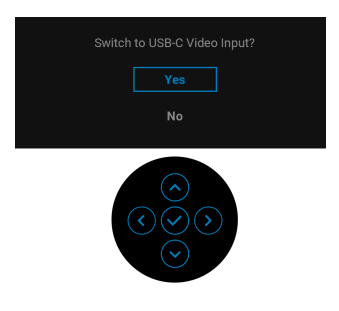

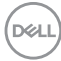

Gdy wybrana jest funkcja **Factory Reset (Przywracanie ustawień fabrycznych)**, zostanie wyświetlony następujący komunikat:

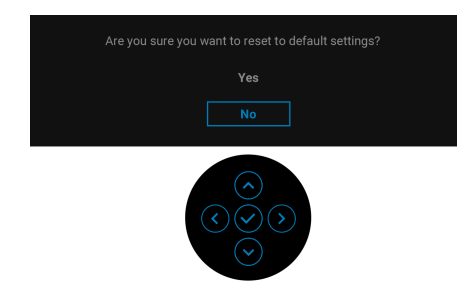

W przypadku wybrania **Yes (Tak)**, zostanie wyświetlony następujący komunikat.

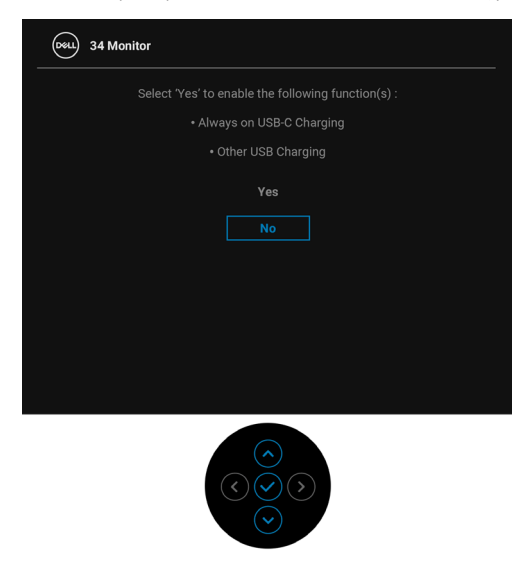

Zobacz [Wykrywanie i usuwanie usterek](#page-66-0), aby uzyskać więcej informacji.

DØL

# **Ustawianie maksymalnie rozdzielczości**

Aby ustawić maksymalną rozdzielczość dla monitora:

W systemach Windows<sup>®</sup> 7, Windows<sup>®</sup> 8 i Windows<sup>®</sup> 8.1:

- **1.** W przypadku systemów Windows® 8 i Windows® 8.1 kafelek Pulpit, aby przełączyć na klasyczny pulpit.
- **2.** Kliknij prawym przyciskiem pulpit i wybierz **Rozdzielczość ekranu**.
- **3.** Kliknij listę rozwijaną **Rozdzielczość ekranu** i wybierz pozycję 3440 x 1440.
- **4.** Kliknij **OK**.

W systemie Windows<sup>®</sup> 10:

- **1.** Kliknij pulpit prawym przyciskiem myszy i kliknij opcję **Ustawienia wyświetlania**.
- **2.** Kliknij **Zaawansowane ustawienia wyświetlania**.
- **3.** Kliknij listę rozwijaną **Rozdzielczość** i wybierz pozycję **3440 x 1440**.
- **4.** Kliknij **Zastosuj**.

Przy braku wyświetlania 3440 x 1440 jako opcji wartości, może być niezbędne wykonanie aktualizacji sterownika karty graficznej. Zależnie od rodzaju komputera wykonaj jedną z następujących procedur:

Jeżeli masz komputer stacjonarny lub przenośny firmy Dell:

· Przejdź na stronę sieci web [h](http://www.dell.com/support)ttp://www.dell.com/support, wprowadź znak serwisowy i pobierz najnowszy sterownik do posiadanej karty graficznej.

Jeżeli używasz komputera firmy innej niż Dell (przenośny lub stacjonarny):

- Przejdź na stronę pomocy technicznej posiadanego komputera i pobierz najnowsze sterowniki karty graficznej.
- Przejdź na stronę sieci Web producenta karty graficznej i pobierz najnowsze sterowniki.

# <span id="page-60-0"></span>**Konfiguracja przełącznika KVM**

Wbudowany przełącznik KVM umożliwia sterowanie nawet 2 komputerami przy użyciu jednego zestawu klawiatury i myszy podłączonych do monitora.

**a.** W przypadku podłączania **HDMI** + **USB-B** do komputera 1 oraz **DP** + **USB-C** do komputera 2:

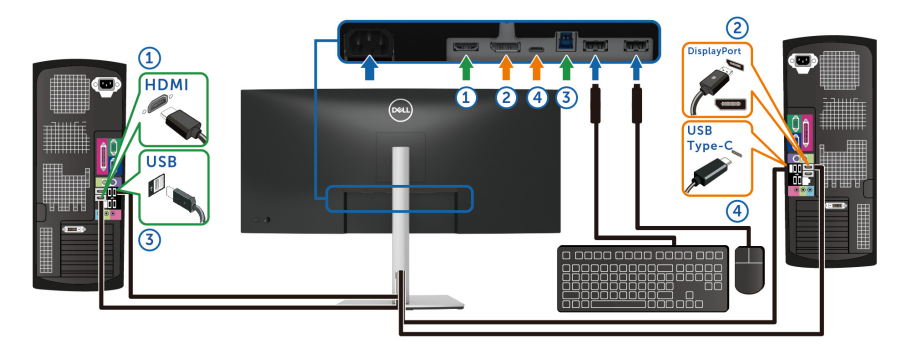

#### **UWAGA: Połączenie USB typu C obsługuje teraz tylko przesyłanie danych.**

Upewnij się, że ustawienie **USB** dla **HDMI** jest przypisane do **USB-B** , a ustawienie **DP** do USB-C  $\Leftrightarrow$  65W.

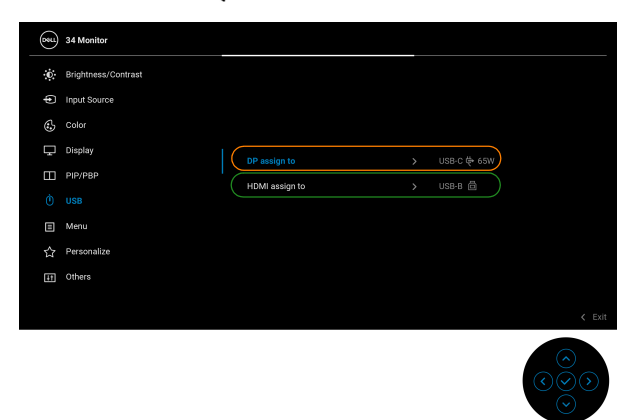

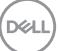

**b.** W przypadku podłączania **HDMI** + **USB-B** do komputera 1 i **USB-C** do komputera 2:

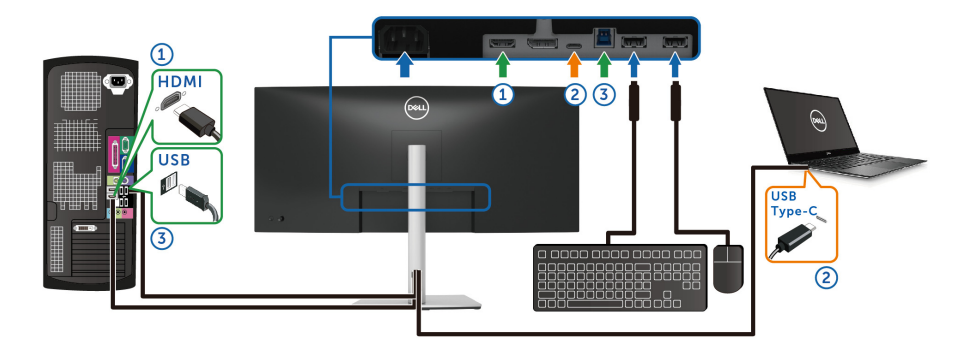

#### **UWAGA: Połączenie USB typu C obsługuje teraz sygnał wideo i przesyłanie danych.**

Upewnij się, że ustawienie **USB** dla **HDMI** jest przypisane do opcji **USB-B** .

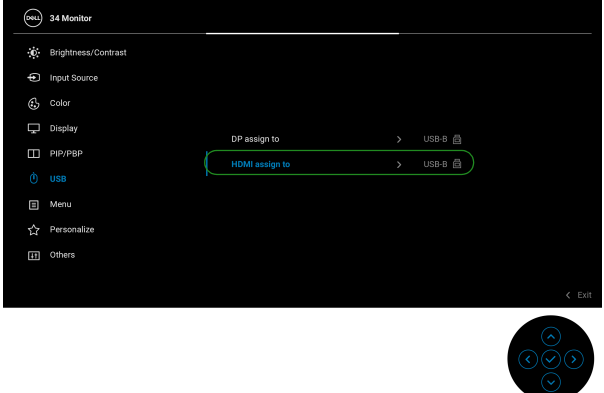

- **UWAGA: Port USB typu C obsługuje tryb alternatywny DisplayPort, dlatego nie ma potrzeby ustawiania USB dla USB-C.**
- **UWAGA: Podłączając urządzenie do innych, niewyświetlonych powyżej źródeł wejścia wideo, należy przy użyciu tej samej metody skonfigurować odpowiednie ustawienia dla USB, aby sparować porty.**

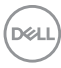

# **Ustawianie funkcji automatycznego KVM**

Aby skonfigurować funkcję automatycznego KVM dla monitora, postępuj wg instrukcji:

**1.** Upewnij się, że ustawienie **PIP/PBP Mode (Tryb PIP/PBP)** jest w pozycji **Off (Wył.)**.

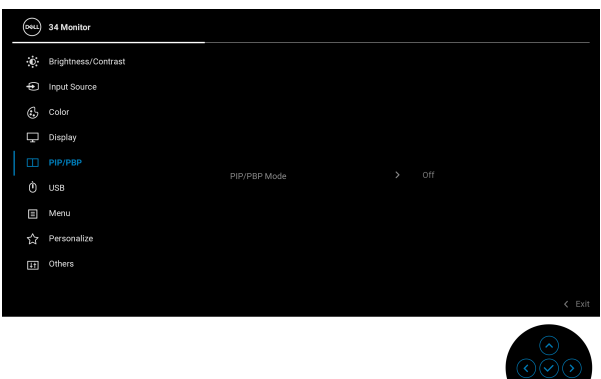

**2.** Upewnij się, że opcja **Auto Select (Autom. źródło)** ma wartość **On (Wł).** a **Auto Select for USB-C (Automatyczne wybieranie dla USB-C)** — **Yes (Tak)**.

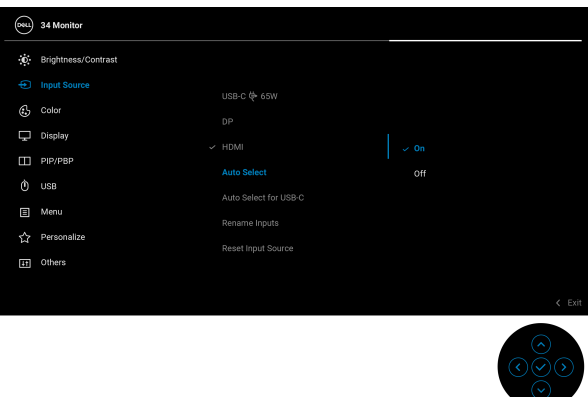

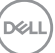

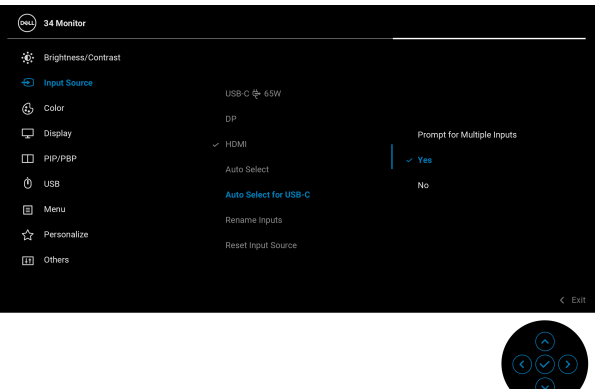

**3.** Upewnij się, że porty USB i wejścia wideo są odpowiednio połączone.

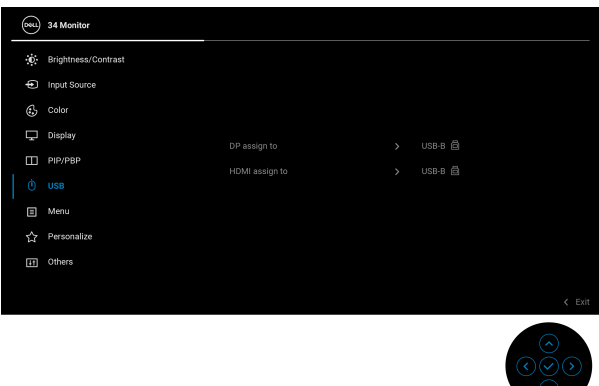

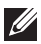

**UWAGA: W przypadku połączenia USB typu C nie są wymagane dalsze ustawienia.**

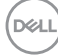

## **Używanie nachylenia, obrotu w poziomie i pionowego wydłużenia**

**UWAGA: Poniższe instrukcje dotyczą wyłącznie podłączania stojaka dostarczanego wraz z monitorem. W przypadku podłączania stojaka zakupionego z innego źródła, postępuj zgodnie z instrukcjami dotyczącymi konfiguracji, załączonymi do stojaka.**

#### **Nachylenie, obrót w poziomie**

Po przymocowaniu stojaka do monitora można pochylać i obracać monitor tak, aby uzyskać najlepszy kąt wyświetlania.

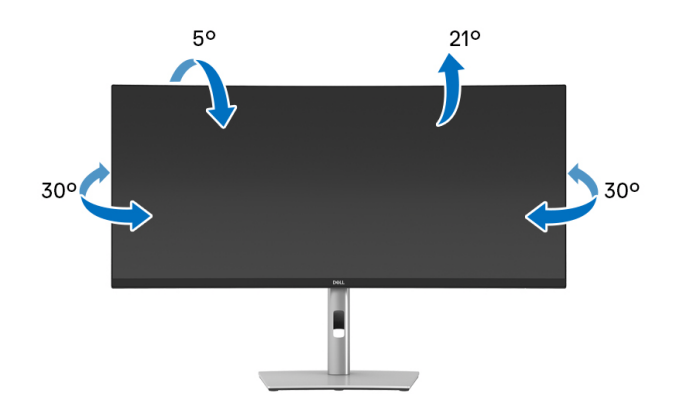

**UWAGA: Dostarczana podstawa nie jest zainstalowana fabrycznie.**

#### **Wydłużenie w pionie**

**UWAGA: Podstawę można wydłużyć w pionie do 150 mm. Na poniższych rysunkach przedstawiono sposób wydłużania podstawy w pionie.**

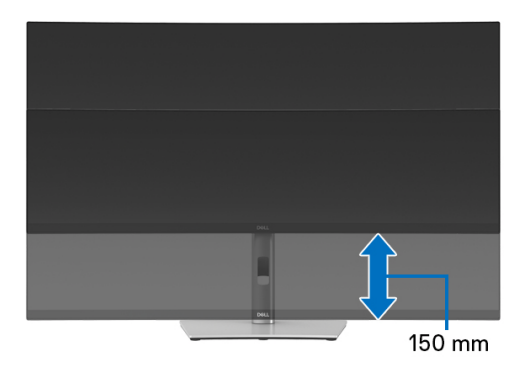

DØLI

#### **Regulacja nachylenia**

Gdy stojak będzie przymocowany do monitora, będzie można ustawić odpowiedni kąt monitora za pomocą funkcji regulacji nachylenia.

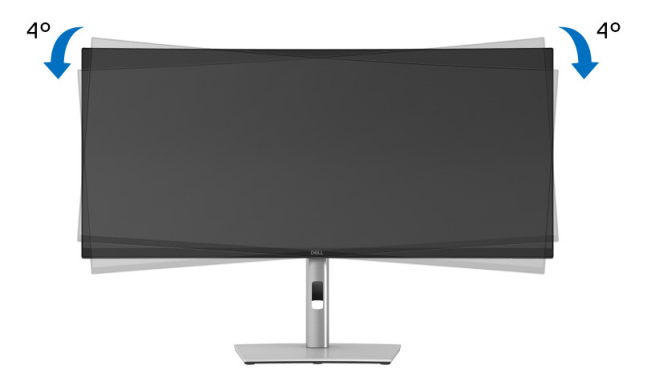

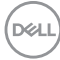

# <span id="page-66-0"></span>**Wykrywanie i usuwanie usterek**

**PRZESTROGA: Przed rozpoczęciem wykonywania opisanych w tej części procedur, należy zastosować się do** [Instrukcje bezpieczeństwa](#page-76-0)**.**

# **Autotest**

Monitor udostępnia funkcję automatycznego testu funkcji, umożliwiającej sprawdzenie prawidłowego funkcjonowania. Jeżeli monitor i komputer są prawidłowo podłączone ale ekran monitora pozostaje ciemny, należy uruchomić automatyczny test monitora, wykonując następujące czynności:

- **1.** Wyłącz komputer i monitor.
- **2.** Odłącz kabel wideo od komputera.
- **3.** Włącz monitor.

Jeśli monitor nie może wykryć sygnału wideo, a działa poprawnie, zostanie wyświetlony następujący komunikat:

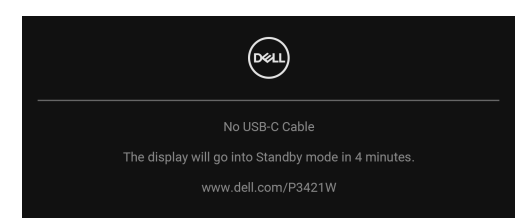

**UWAGA: Komunikat może być nieznacznie inny w zależności od podłączonego sygnału źródłowego.**

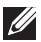

#### **UWAGA: W czasie trybu autotestu, dioda zasilania LED ma biały kolor.**

- **4.** To okno jest również wyświetlane podczas normalnego działania systemu, jeżeli zostanie odłączony lub uszkodzony kabel video.
- **5.** Wyłącz monitor i podłącz ponownie kabel video; następnie włącz komputer i monitor.

Jeżeli po zastosowaniu poprzedniej procedury, na ekranie monitora nadal nie ma obrazu, sprawdź kontroler video i komputer; monitor działa prawidłowo.

**DEL** 

# **Wbudowana diagnostyka**

Monitor posiada wbudowane narzędzie diagnostyczne pomagające w określeniu, czy występujący nietypowy wygląd ekranu jest wewnętrznym problemem monitora lub komputera i karty graficznej.

Aby uruchomić wbudowaną diagnostykę:

- **1.** Upewnij się, czy ekran jest czysty (brak drobinek kurzu na powierzchni ekranu).
- **2.** Przesuń dżojstik w górę/dół/lewo/prawo i przytrzymaj przez ok. 4 sekundy, aż zostanie wyświetlone menu podręczne.

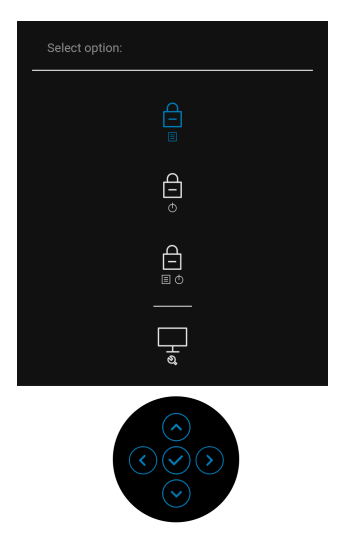

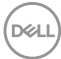

**3.** Przesuń dżojstik, aby zaznaczyć ikonę Diagnostics (Diagnostyka)  $\frac{1}{2}$ , a następnie naciśnij przycisk na dżojstiku, aby potwierdzić. Zostanie wyświetlony szary wzór testu.

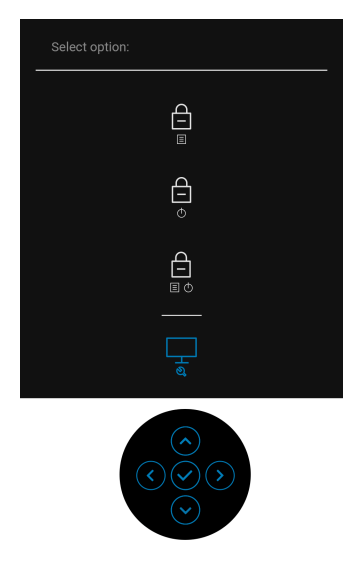

- **4.** Dokładnie sprawdź ekran pod kątem nieprawidłowości.
- **5.** Naciśnij przycisk na dżojstiku, aby zmienić wzory testu.
- **6.** Powtórz czynności 4 i 5 w celu sprawdzenia wyświetlania na ekranach: czerwonym, zielonym, niebieskim, czarny, białym i tekstowym.
- **7.** Naciśnij przycisk na dżojstiku, aby zamknąć program diagnostyczny.

DØL

# **Typowe problemy**

Następująca tabela zawiera ogólne informacje dotyczące powszechnych problemów z monitorem, które mogą wystąpić i możliwe rozwiązania tych problemów:

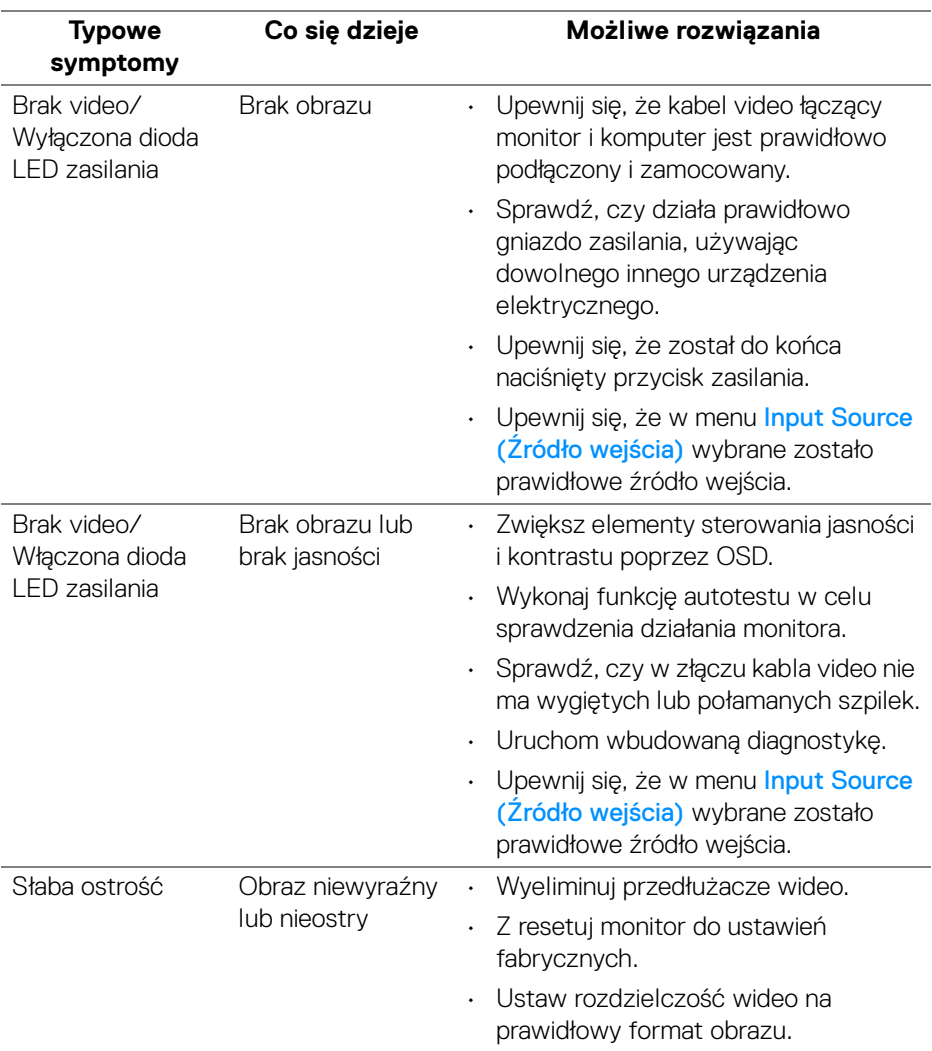

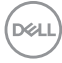

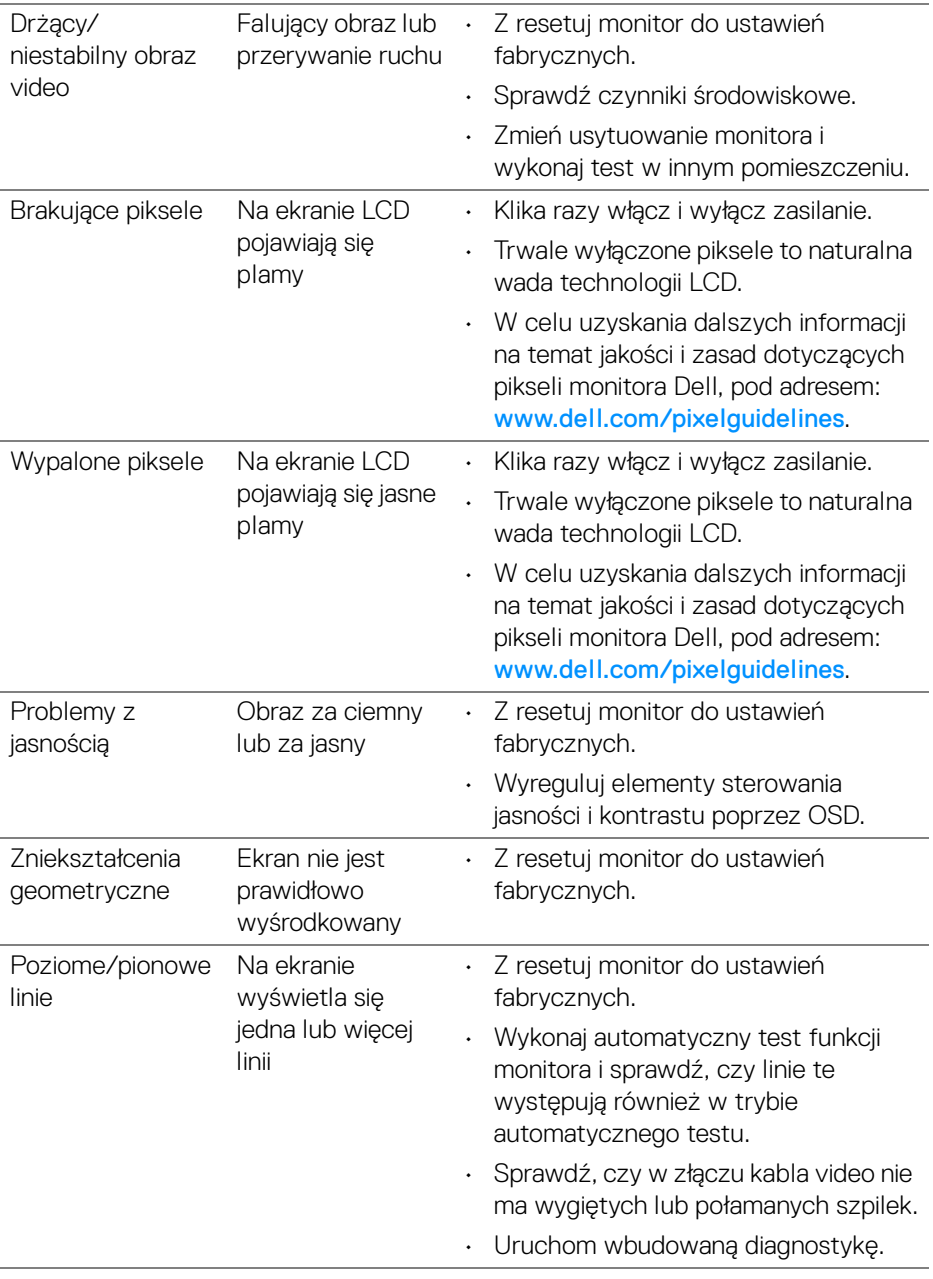

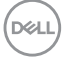

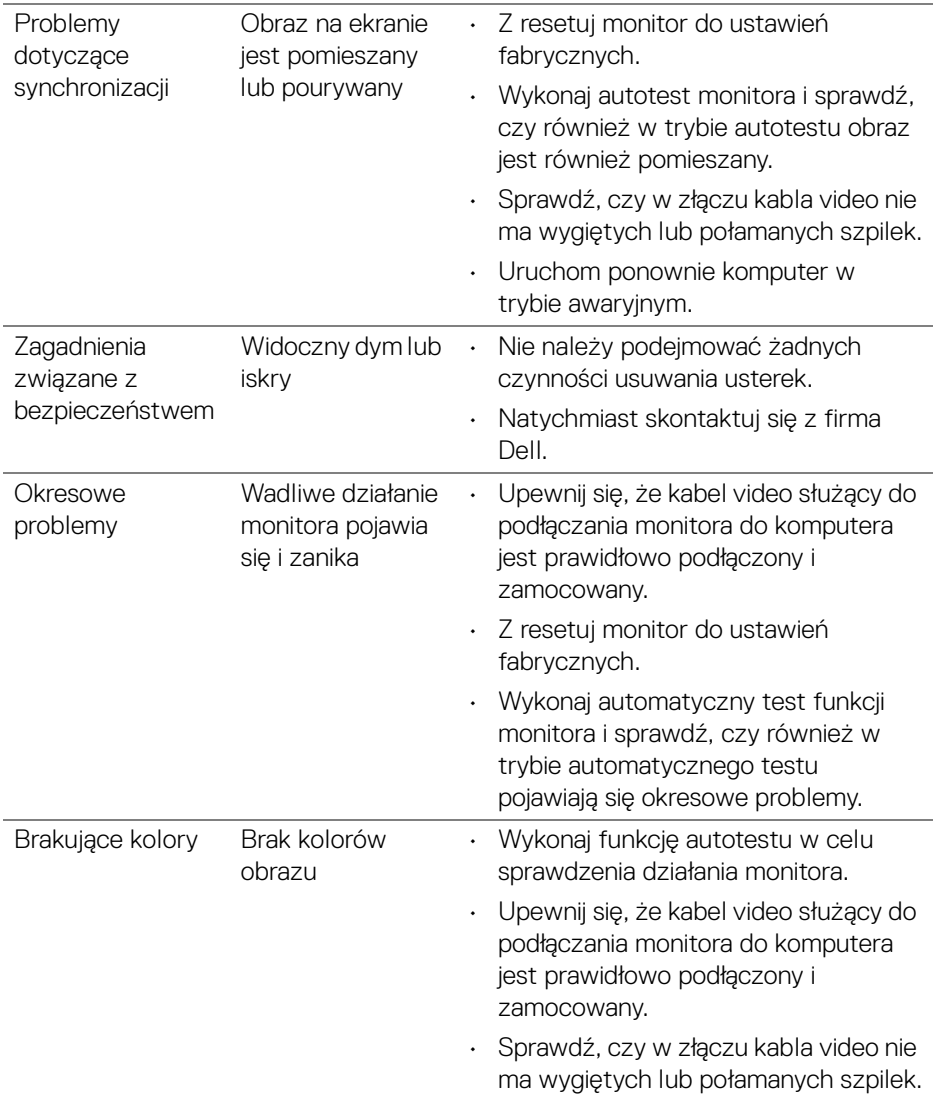
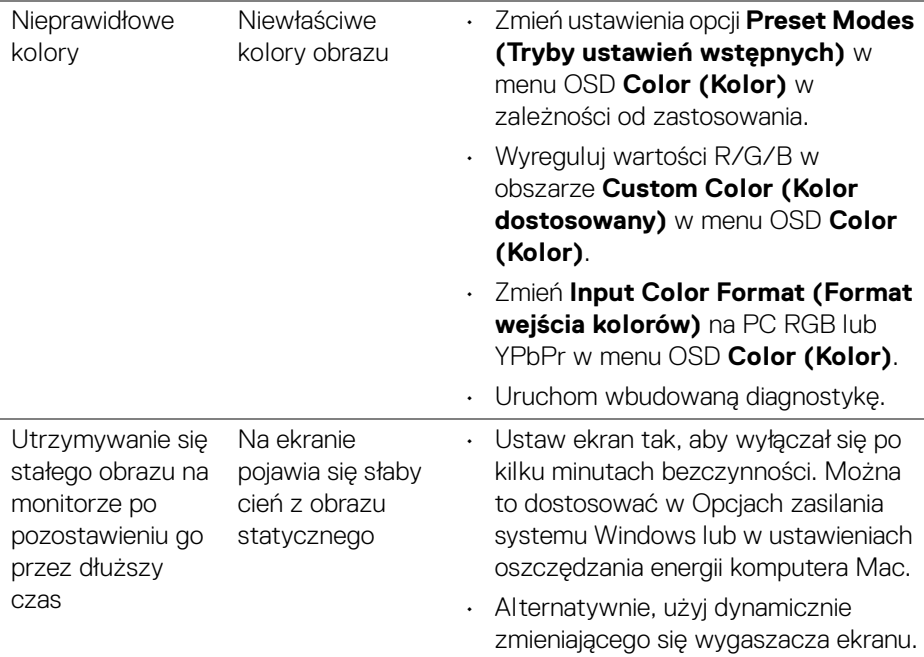

## **Problemy specyficzne dla produktu**

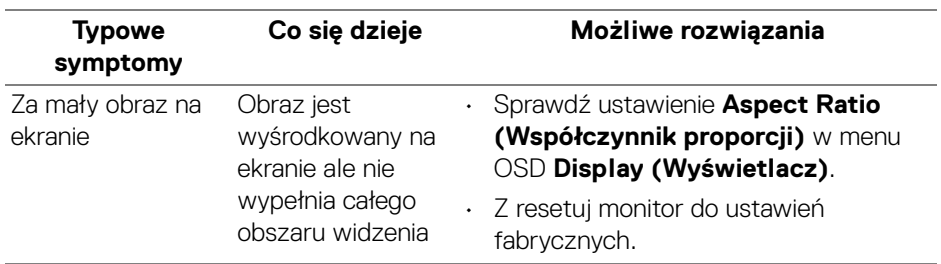

(dell

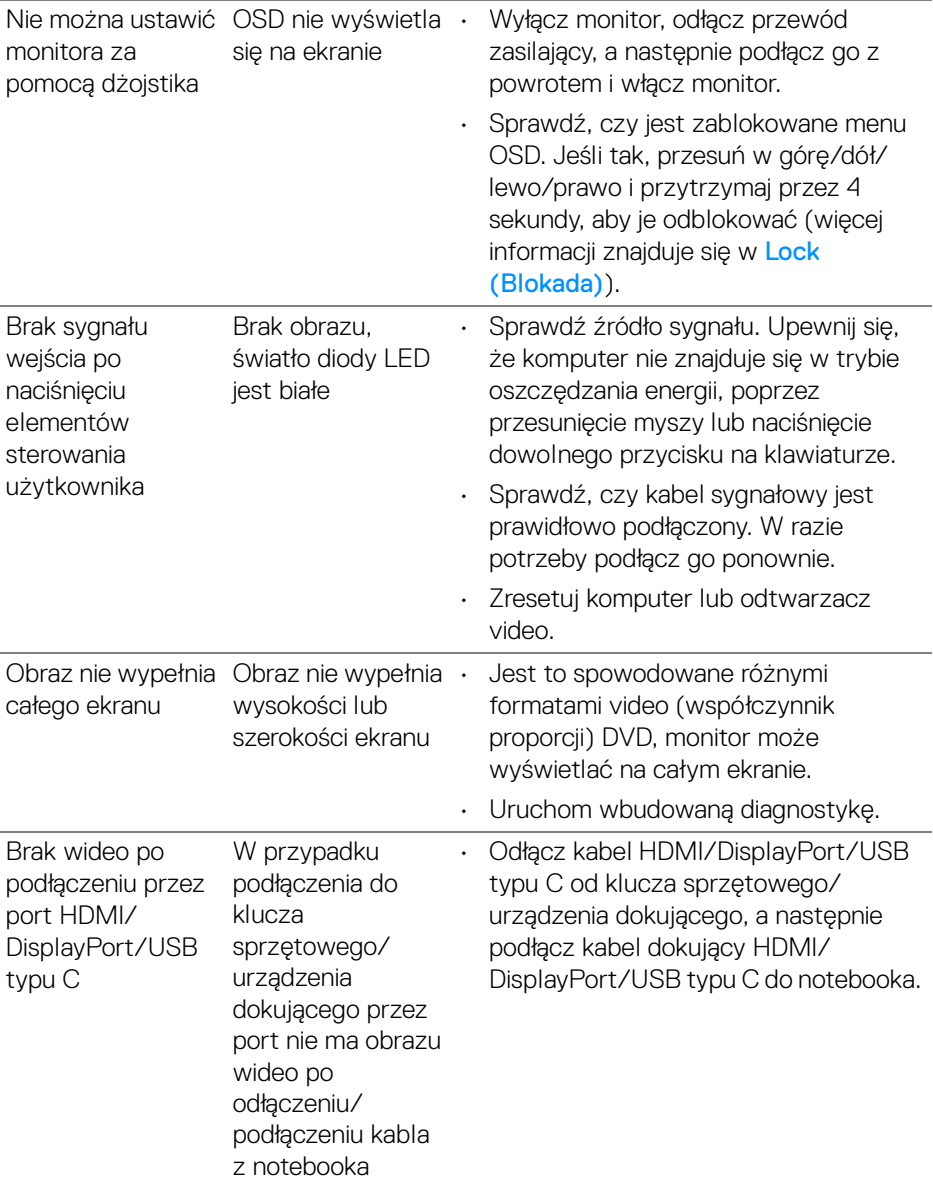

 $(\mathsf{D}\mathsf{ELL})$ 

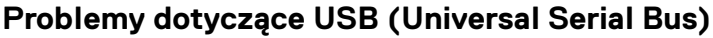

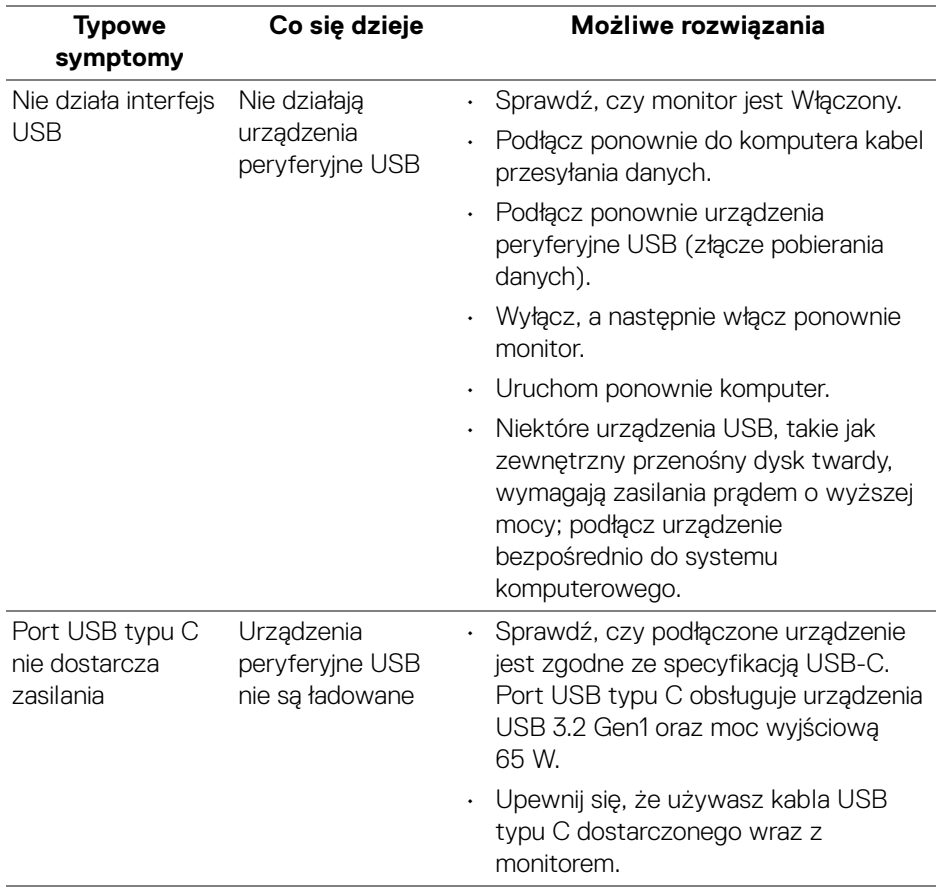

 $($ DELL $)$ 

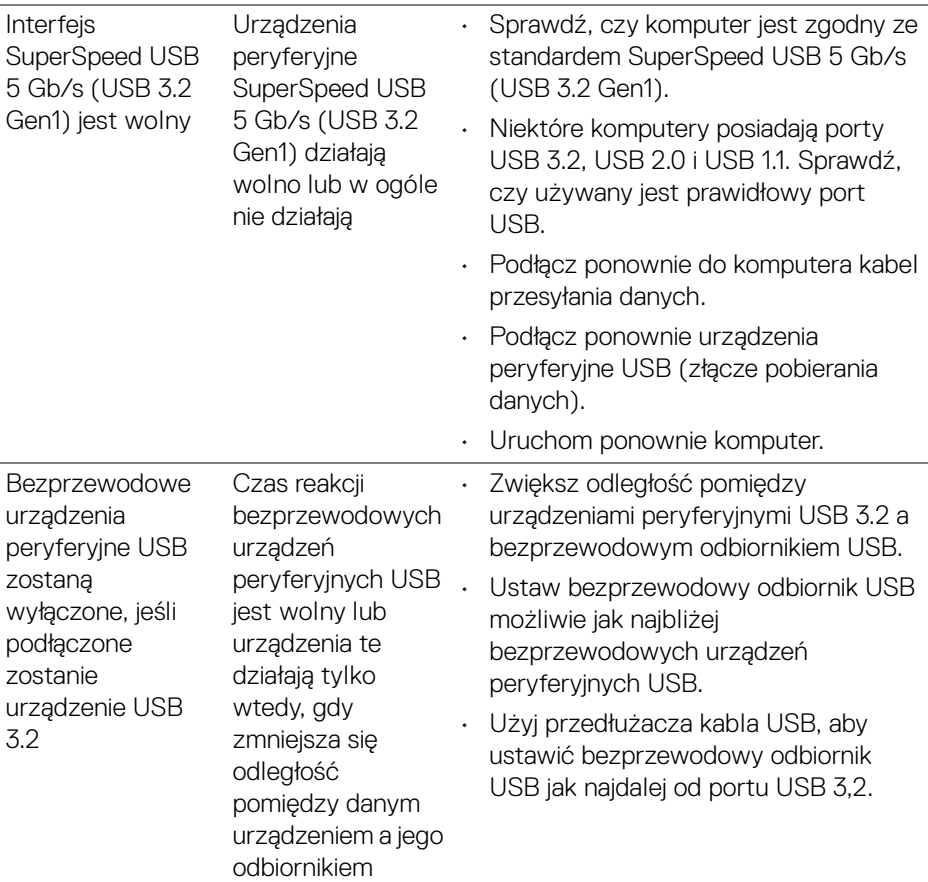

 $($ DELL

# **Dodatek**

#### **PRZESTROGA: Instrukcje bezpieczeństwa**

**PRZESTROGA: Używanie elementów sterowania, regulacji lub procedur, innych niż określone w dokumentacji, może spowodować narażenie na porażenie prądem elektrycznym, zagrożenia związane z prądem elektrycznym i/lub zagrożenia mechaniczne.**

Informacje dotyczące bezpieczeństwa można znaleźć bezpieczeństwa, środowiska i regulacji prawnych (SERI).

### **Uwagi FCC (tylko USA) i inne informacje dotyczące przepisów**

Uwaga FCC i inne informacje dotyczące przepisów, można uzyskać na stronie sieci web przepisów zgodności, pod adresem [w](www.dell.com/regulatory_compliance)ww.dell.com/regulatory\_compliance.

#### **Kontakt z firmą Dell**

Klienci w USA powinni dzwonić na numer 800-WWW-DELL (800-999-3355).

#### **Baza danych produktów UE etykiet energetycznych i kart informacyjnych produktów**

P3421W: https://eprel.ec.europa.eu/qr/347530

**UWAGA: Jeżeli nie masz włączonego połączenia internetowego, informacje kontaktowe możesz znaleźć na fakturze, dokumencie zakupu, w liście przewozowym, na rachunku lub w katalogu produktów Dell.**

**Dell oferuje kilka opcji wsparcia i serwisu on-linie lub telefonicznego. Dostępność zależy od kraju i produktu, a niektóre z usług mogą być w Twoim rejonie niedostępne.** 

- Pomoc techniczna online [w](www.dell.com/support/monitors)ww.dell.com/support/monitors
- Kontakt z firmą Dell www.dell.com/contactdell

DØL